## **Rozdział 2 — Weryfikacja działania VNA**

## **2-1 Wprowadzenie**

Rozdział ten opisuje testy jakie są stosowane do sprawdzania działania wektorowego analizatora sieci VNA Master, modele MS2024B, MS2025B, MS2034B i MS2035B. W Załączniku A znajdują się niewypełnione formularze testów sprawdzeń. Można zrobić ich kopie i stosować je do zapisywania pomierzonych wartości.

Testy sprawdzające wektorowego analizatora sieci są następujące:

- "Dokładność częstotliwości" na stronie 2-1
- "Zakres dynamiczny transmisji" na stronie 2-2
- "Sprawdzenie dokładności pomiaru tłumienności odbicia" na stronie 2-3

**Uwaga** Sprawdzamy czy cały sprzęt nagrzewał się przez przynajmniej 30 minut przed wykonaniem pomiarów.

## **2-2 Dokładność częstotliwości**

Dla sprawdzenia dokładności częstotliwości wektorowego analizatora sieci VNA Master można zastosować poniższy test. Kalibracja pomiarów nie jest wymagana dla tego testu.

## **Wymagane wyposażenie**

- Miernik częstotliwości, Anritsu Model MF2412C
- Referencyjna baza czasowa, 10 MHz
- Kabel koncentryczny RF, Anritsu Model 15NN50-1.0B
- BNC męskie do BNC męskiego kabel, Anritsu Model 2000-1627-R

## **Procedura**

- 1. Podłączamy kabel BNC między złączem wyjściowym zewnętrznej referencyjnej bazy czasowej a referencyjnym złączem wejściowym miernika częstotliwości.
- 2. Włączamy miernik częstotliwości.
- 3. Naciskamy klawisz **On/Off** dla włączenia VNA Master.
- 4. Naciskamy klawisz **Shift** a potem klawisz **Mode (9)**. Używamy pokrętła, aby zaznaczyć wektorowy analizator sieci, a potem naciskamy klawisz **Enter** dla włączenia trybu VNA.
- 5. Naciskamy klawisz **Shift** a następnie klawisz **Preset (1)**. Naciskamy przycisk Preset na menu podrzędnym ekranu dla ustawienia instrumentu na stan ustawiony fabrycznie.

**Informacja** Przed kontynuacją należy odczekać 30 minut dla rozgrzania i stabilizacji obwodów wewnętrznych

- 6. Naciskamy przycisk **Measure** w menu głównym ekranu dotykowego. Następnie naciskamy przycisk S Parameter w menu podrzędnym. Wybieramy S21.
- 7. Naciskamy przycisk Ilość Śladów (Number of Traces) w menu podrzędnym, a następnie naciskamy 1. Naciskamy przycisk menu podrzędnego Graph Type (Rodzaj wykresu). Korzystamy z pokrętła, aby zaznaczyć Log Mag i naciskamy klawisz **Enter** aby dokonać wyboru.
- 9. Naciskamy przycisk menu podrzędnego Maximize Active Trace (maksymalizuj aktywny ślad).
- 10. Naciskamy przycisk menu głównego **Sweep** (przemiataj), a następnie zmieniamy punkt danych (Data Point) na 1000.

#### **2-3 Zakres dynamiczny transmisji Sprawdzanie działania VNA**

- 11. Naciskamy przycisk menu głównego **Freq/Dist,** a następnie przycisk menu podrzędnego Start Freq (częstotliwość startowa).
- 12. Korzystając z bloku klawiszy numerycznych wprowadzamy 2.6 a następnie naciskamy przycisk menu podrzędnego GHz dla ustawienia częstotliwości startowej (Start Frequency) na 2.6 GHz.
- 13. Naciskamy przycisk menu podrzędnego częstotliwości stopu (Stop Freq).
- 14. Korzystając z bloku klawiszy numerycznych wprowadzamy 2.6 a następnie naciskamy przycisk menu podrzędnego GHz dla ustawienia częstotliwości stopu (Stop Frequency) na 2.6 GHz.
- 15. Podłączamy kabel RF między złączem Portu 1 VNA Master a złączem RF-Input 1 (wejście 1) miernika częstotliwości.
- 16. Na mierniku częstotliwości naciskamy klawisz Preset.
- 17. Sprawdzamy czy gotowość miernika częstotliwości wynosi 2.6 GHz ±6.5 kHz (± 2.5 ppm). Zapisujemy pomierzoną wartość do formularza testowego (Załącznik A).
	- MS2024B Tabela A-1, "Dokładność częstotliwości VNA" na stronie A-2
	- MS2025B Tabela A-3, "Dokładność częstotliwości VNA" na stronie A-3
	- MS2034B Tabela A-5, "Dokładność częstotliwości VNA" na stronie A-4
	- MS2035B Tabela A-30, "Dokładność częstotliwości VNA" na stronie A-15

## **2-3 Dynamiczny zakres transmisji**

Dla sprawdzania dynamicznego zakresu transmisji wektorowego analizatora sieci stosowany jest poniżej podany test. Procedury są automatyczne jeśli używamy oprogramowania testowego VNA Master Instrument Test, CDROM - numer katalogowy 2300-535,w połączeniu z wyposażeniem, które wymienione jest w "Wymagane wyposażenie" poniżej.

Oprogramowanie daje wskazówki jak wykonać kalibracje VNA Master dla specyficznych pasm częstotliwości za pomocą odpowiednich trójników kalibracyjnych, oraz jak pomierzyć poziom szumów i obliczyć dynamiczny zakres przesyłu.

#### **Wymagane wyposażenie**

- Trójnik kalibracyjny, N męski, Anritsu Model OSLN50-1
- Trójnik kalibracyjny, N żeński, Anritsu Model OSLNF50-1
- Kabel koncentryczny RF, Anritsu Model 15NN50-1.0B
- Kabel USB Mini-B złącze męske / USB Typu A złącze męskie, numer katalogowy Anritsu 3-2000-1498
- Komputer z systemem Microsoft Windows XP, portem USB, i oprogramowanie National Instrument VISA 4.4.1 lub nowsze

#### **Procedura**

- 1. Instalujemy kabel koncentryczny RF 15NN50-1.0B N męski / N męski do złącza portu 2 VNA. Drugi koniec kabla pozostawiamy odkryty.
- 2. Naciskamy klawisz **On/Off** aby włączyć VNA Master.
- 3. Naciskamy klawisz **Shift** a następnie klawisz **Mode (9)**. Pokrętłem zaznaczamy wektorowy analizator sieci i naciskamy klawisz **Enter** dla wejścia w tryb VNA.
- 4. Naciskamy klawisz **Shift** a następnie klawisz **Preset (1** ). Naciskamy przycisk Preset na ekranie dotykowym w menu podrzędnym, aby ustawić instrument na wartości fabryczne.

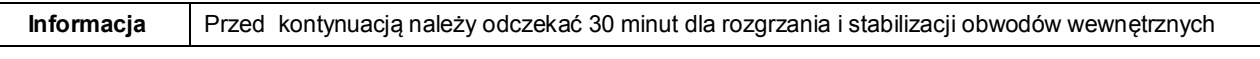

- 5. Włączamy zasilanie sterownika PC i pozwalamy aby wykonał proces uruchamiania.
- 6. Wkładamy złącze męskie Mini-B kabla USB do portu USB Mini-B w VNA Master.
- 7. Podłączamy złącze typu A kabla USB do otwartego portu USB sterownika PC. Wczytujemy sterownik Anritsu Instrument USB gdy jest taki komunikat.
- 8. Uruchamiamy oprogramowanie VNA Master Instrument Test w PC.
- 9. Postępujemy według wskazówek wyświetlanych przez komputer, aby wykonać kalibrację za pomocą odpowiednich trójników kalibracyjnych..
- 10. Postępujemy według wskazówek wyświetlanych przez komputer, aby wykonać pomiar poziomu szumu transmisji.
- 11. Wyniki testu wyświetlane są przez komputer (Pass/Fail) (przeszedł / nie przeszedł). Oprogramowanie może wykonać również wydruk wyników testu, jeśli zachodzi potrzeba.
- 12. Drukujemy wyniki testu raportowane przez oprogramowanie i dołączamy je do raportu z Załącznika A.

## **2-4 Sprawdzanie dokładności pomiaru tłumienności odbicia**

Dla sprawdzenia dokładności pomiarów tłumienności odbicia może być zastosowany poniżej podany test. Dla tego testu wymagana jest kalibracja pomiaru VNA Master.

## **Wymagane wyposażenie**

- Trójnik kalibracyjny, N, męski, Anritsu Model OSLN50-1
- Końcówka, offset 20 dB, N, męski, Anritsu Model SC7423
- Końcówka, offset 6 dB, N, męski, Anritsu Model SC7424

## **Procedura**

- 1. Naciskamy klawisz **On/Off** aby włączyć VNA Master.
- 2. Naciskamy klawisz **Shift** a następnie klawisz **Mode (9)**. Za pomocą pokrętła zaznaczamy wektorowy analizator sieci i naciskamy **Enter** dla włączenia trybu VNA.
- 3. Naciskamy klawisz **Shift** a następnie klawisz **Preset (1** ). Naciskamy przycisk Preset na ekranie dotykowym w menu podrzędnym, aby ustawić instrument na wartości fabryczne.

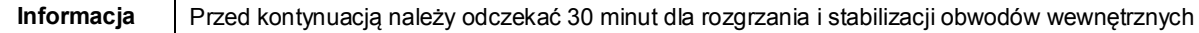

4. Naciskamy przycisk **Measure** w menu głównym na ekranie dotykowym. Następnie naciskamy przycisk S Parameter w menu podrzędnym. Wybieramy S11 .

- 5. Naciskamy przycisk **Measure** w menu głównym na ekranie dotykowym. Następnie naciskamy przycisk Number of Traces (ilość śladów) w menu podrzędnym i wybieramy 1.
- 6. Naciskamy przycisk Maximize Active Trace (maksymalizacja aktywnego śladu) w menu podrzędnym. Naciskamy przycisk Graph Type (rodzaj wykresu) w menu podrzędnym. Za pomocą pokrętła zaznaczamy Log Mag i naciskamy klawisz **Enter** dla zatwierdzenia wyboru.
- 8. Naciskamy klawisz **Shift** a następnie klawisz **Calibrate (2)**.
- 9. Naciskamy przycisk Cal Type (typ kalibracji) w menu podrzędnym. Za pomocą pokrętła zaznaczamy Full S11-Port 1 (S11) i naciskamy klawisz **Enter** dla zatwierdzenia wyboru.
- 10. Naciskamy przycisk DUT Port Setup w menu podrzędnym. Należy upewnić się, że Coax DUT Port 1 ustawiony jest na N-Conn(M). Naciskamy przycisk Back menu podrzędnego aby wrócić do poprzedniego menu.
- 11. Naciskamy przycisk Start Cal w menu podrzędnym aby rozpocząć kalibrację pomiaru.
- 12. Podłączamy "Open" trójnika kalibracyjnego do złącza portu 1 VNA w instrumencie
- 13. Naciskamy klawisz **Enter** i czekamy na zakończenie pomiaru.
- 14. Odłączamy "Open" i podłączamy "Short" trójnika kalibracyjnego do Portu 1 VNA
- 15. Naciskamy klawisz **Enter** i czekamy na zakończenie pomiaru.

### **2-4 Dynamiczny zakres transmisji Sprawdzenie działania VNA**

- 16. Odłączamy "Short" i podłączamy "Load" trójnika kalibracyjnego do Portu 1 VNA i naciskamy klawisz **Enter**.
- 17. Po zakończeniu pomiaru "Load", naciskamy ponownie klawisz **Enter** dla wybrania Calculate (obliczenia) i Finish Cal (koniec kalibracji)
- 18. Naciskamy przycisk **Scale** (skala) w menu głównym.
- 19. Za pomocą bloku klawiszy numerycznych wprowadzamy 0.4 i naciskamy przycisk dB w menu podrzędnym dla ustawienia rozdzielczości na podziałkę na 0.4 dB.
- 20. Naciskamy przycisk Reference Value (wartość referencyjna) w menu podrzędnym. Za pomocą bloku klawiszy numerycznych wprowadzamy -20 a następnie naciskamy przycisk dB w menu podrzędnym.
- 21. Podłączamy końcówkę offset 20 dB do złącza Portu 1 VNA w instrumencie VNA Master.
- 22. Naciskamy **Znacznik (Marker)** w menu głównym.
- 23. Naciskamy przycisk Readout Format (format odczytu) w menu podrzędnym i naciskamy Table (tabela).
- 24. Naciskamy przycisk Marker Search (szukanie znacznikiem) w menu podrzędnym i naciskamy Peak Search (szukanie szczytu). Zapisujemy wartość znacznika.
- 25. Naciskamy Valley Search (szukanie doliny) i zapisujemy wartość znacznika.
- 26. Sprawdzamy czy odczyty szczytu i doliny są w zakresie  $-20 \pm 1.61$  dB.
- 27. Odłączamy końcówkę offsetu 20 dB.
- 28. Naciskamy przycisk **Scale** w menu głównym.
- 29. Za pomocą bloku klawiszy numerycznych wprowadzamy 0.2 i naciskamy przycisk dB w menu podrzędnym dla ustawienia rozdzielczości na podziałkę na 0.2 dB.
- 30. Naciskamy przycisk Reference Value (wartość referencyjna) w menu podrzędnym. Za pomocą bloku klawiszy numerycznych wprowadzamy -6 i naciskamy przycisk dB w menu podrzędnym.
- 31. Podłączamy końcówkę offset 6 dB do złącza portu 1 VNA instrumentu.
- 32. Naciskamy przycisk **Znacznik** w menu głównym.
- 33. Naciskamy przycisk Marker Search (szukanie znacznika) w menu podrzędnym i naciskamy Peak Search (szukanie szczytu). Zapisujemy wartość znacznika (zobacz Krok 37).
- 34. Naciskamy Valley Search i zapisujemy wartość znacznika.
- 35. Sprawdzamy czy odczyty szczytu i doliny są w zakresie  $-6 \pm 0.95$  dB.
- 36. Odłączamy końcówkę offsetu 6 dB.
- 37. Wprowadzamy najgorsze wartości odczytów szczytów i dolin z kroków 26 i 35 do formularza testowego z Załącznika A.
	- MS2024B Tabela A-2, "Dokładność pomiaru tłumienności odbicia VNA" na stronie A-2
	- MS2025B Tabela A-4, " Dokładność pomiaru tłumienności odbicia VNA" na stronie A-3
	- MS2034B Tabela A-6, " Dokładność pomiaru tłumienności odbicia VNA" na stronie A-4
	- MS2035B Tabela A-31, " Dokładność pomiaru tłumienności odbicia VNA" na stronie A-15

# **Rozdział 5 — Informacje o akumulatorku**

## **5-1 Wprowadzenie**

W tym rozdziale podane są informacje o akumulatorku dla VNA Master, Modele MS2024B, MS2025B, MS2034B, i MS2035B.

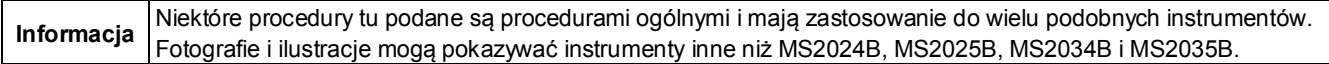

## **5-2 Wyjmowanie i wymiana akumulatorka**

Podajemy poniżej instrukcję wyjmowania i wymiany akumulatorka

**1.** Mając instrument stojący prosto na stabilnym podłożu, znajdujemy drzwiczki dostępu do akumulatorka, jak pokazano na rysunku Rysunku 5-1.

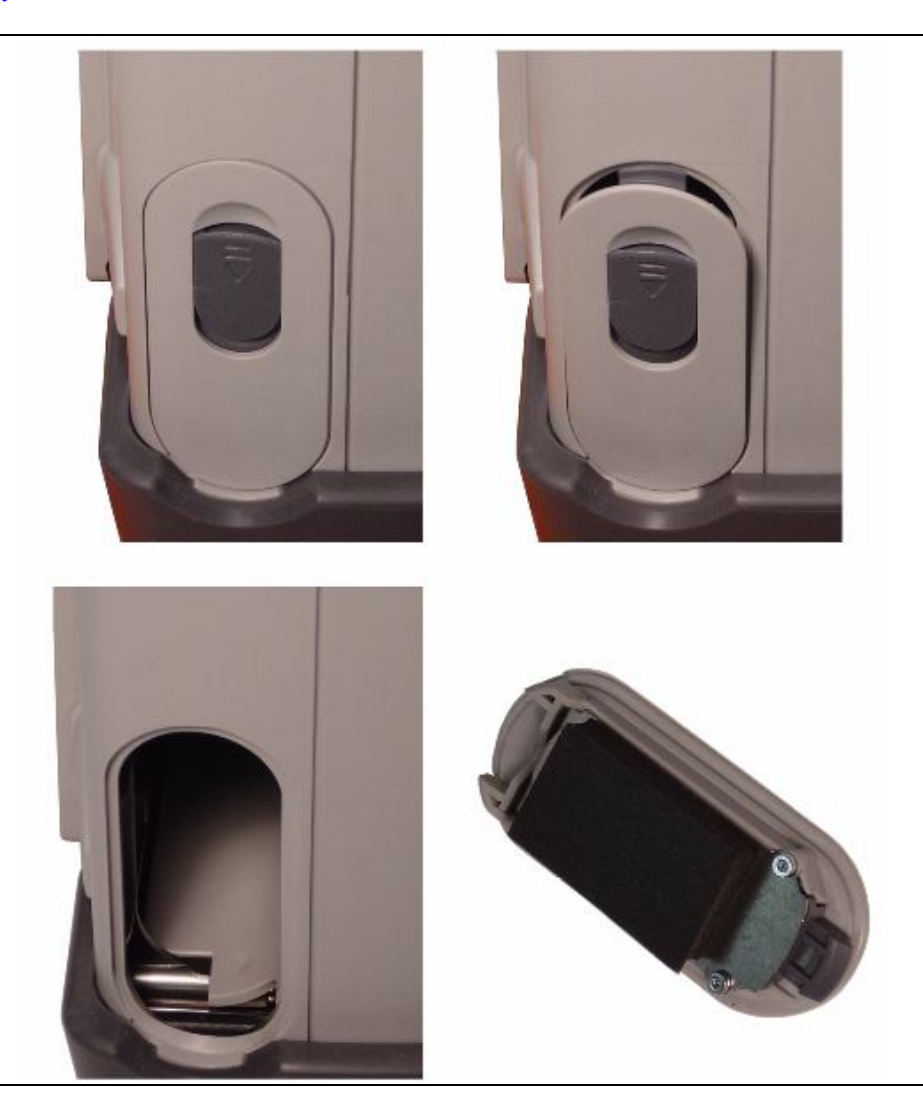

**Rysunek 5-1.** Drzwiczki dostępu do akumulatorka

- **2.** Umieszczamy palec na zatrzasku w zagłębieniu na górze drzwiczek i wykonujemy nacisk w kierunku spodu instrumentu i jednocześnie na zewnątrz. Drzwiczki muszą pokonać opór sprężyny, dla zwolnienia górnego zatrzasku.
- **3.** Zdejmujemy drzwiczki dostępu do akumulatorka.
- **4.** Po całkowitym usunięciu drzwiczek chwytamy elastyczny uchwyt akumulatorka i wyciągamy go prostopadle do instrumentu (zobacz Rysunek 5-2 na stronie 5-3).
- **5.** Instalacja akumulatorka wykonywana jest w kolejności odwrotnej Należy pamiętać o właściwym zorientowaniu styków akumulatorka (zobacz Rysunek 5-3 na stronie 5-3). Należy się upewnić, że nowy akumulatorek wkładany jest w taki sposób, aby styki skierowane były do dołu instrumentu.

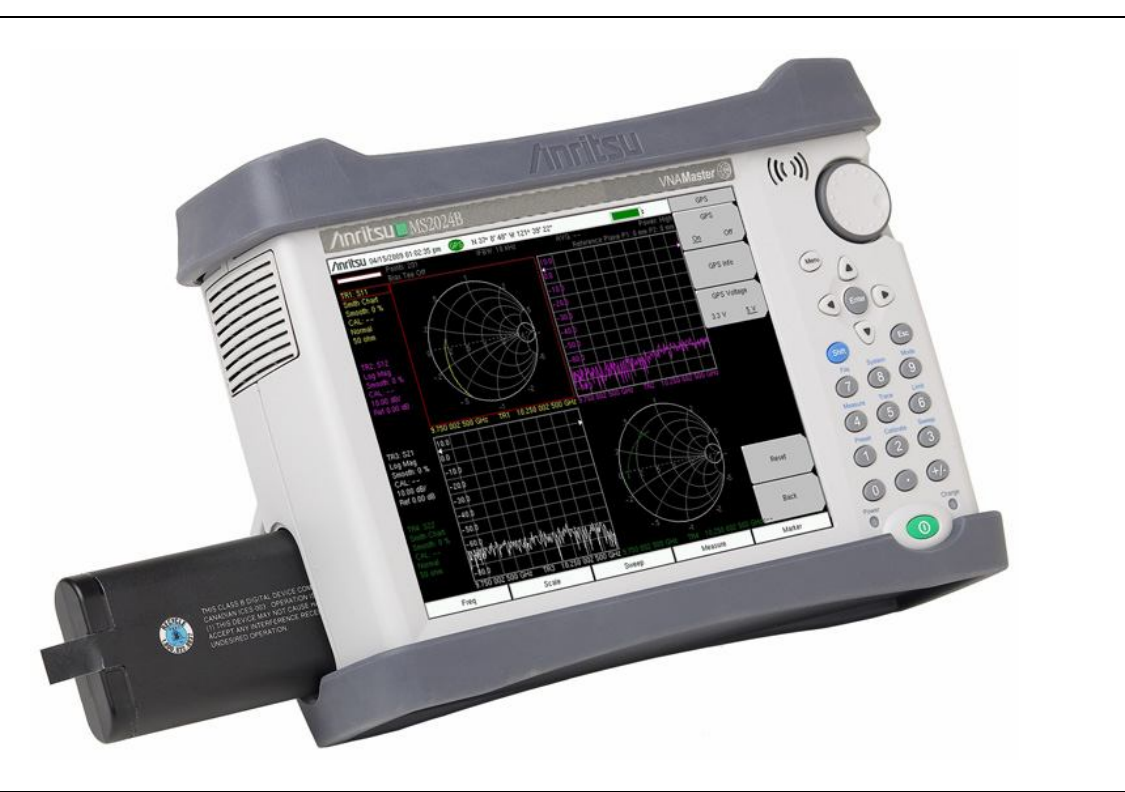

**Rysunek 5-2.** Wkładanie i wyjmowanie akumulatorka

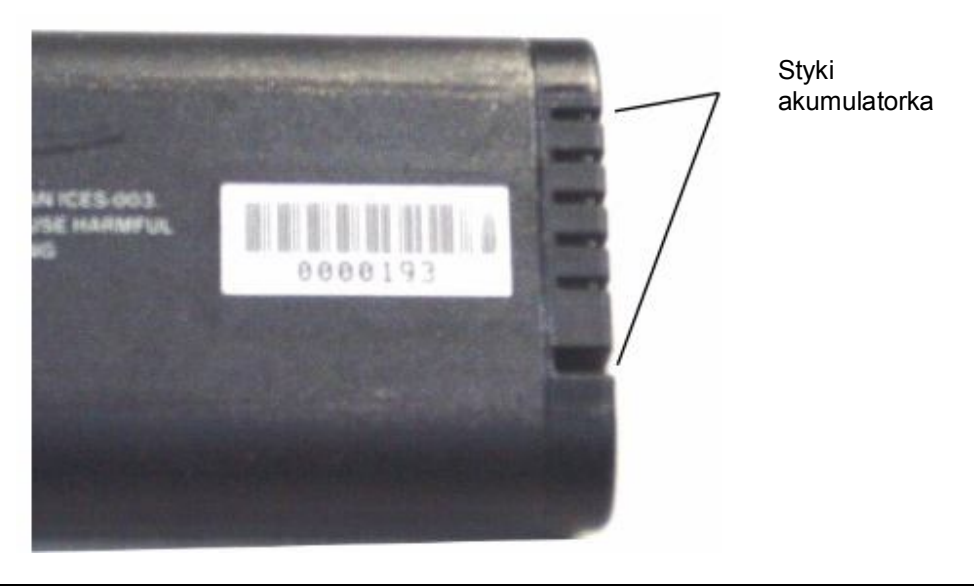

**Rysunek 5-3.** Styki akumulatorka

## **Informacje o akumulatorku**

Podane poniżej informacje odnoszą się do postępowania z akumulatorkiem Anritsu i ogólnie do akumulatorków litowojonowych.

- Akumulatorek dostarczony z instrumentem może wymagać naładowania przed użyciem. Zanim używać będziemy VNA Master, akumulatorek możemy naładować za pomocą adaptera AC-DC, lub ładowarki 12 V DC, lub za pomocą opcjonalnej zewnętrznej ładowarki na dwa akumulatorki.
- Należy stosować tylko akumulatorki zatwierdzone przez Anritsu. Pewne nie zatwierdzone akumulatorki mogą pasować do VNA Master, ale elektrycznie nie będą kompatybilne i nie będą działały prawidłowo.
- Ładowanie akumulatorka należy wykonywać tylko w VNA Master, lub w zatwierdzonej przez Anritsu ładowarce.
- Gdy VNA Master, lub ładowarka są nieużywane, należy je odłączyć od zasilania.
- Nie należy ładować akumulatorka dłużej niż przez 24 godziny. Przeładowanie może skrócić żywotność akumulatorka.
- Jeśli w pełni naładowany akumulatorek jest nieużywany, to po pewnym czasie sam się rozładuje.
- Ekstremalne temperatury mają wpływ na ładowanie. Przed ładowaniem i użyciem akumulatorek należy odpowiednio schłodzić, lub ogrzać.
- Od czasu do czasu należy akumulatorek rozładować, celem poprawy jego działania i żywotności.
- Akumulatorek można ładować i rozładowywać setki razy, ale będzie się zużywał.
- Być może akumulatorek należy wymienić gdy czas pracy między ładowaniami stanie się zauważalnie krótszy niż normalnie.
- Nigdy nie należy używać uszkodzonych, lub zużytych ładowarek, ani akumulatorków.
- Przechowywanie akumulatorka w ekstremalnie ciepłych, lub zimnych miejscach zredukuje jego pojemność i żywotność.
- Nigdy nie należy zwierać styków akumulatorka
- Nie można próbować demontować akumulatorka, ani go upuszczać, czy uszkadzać.
- Nie wolno akumulatorka wyrzucać do ognia !
- Akumulatorki muszą być recyklingowane, lub wyrzucane w prawidłowy sposób. Nie należy wyrzucać akumulatorków do

domowych pojemników na śmieci.

• Akumulatorki należy stosować tylko w celach do jakich są przeznaczone.

## **Rozdział 6 — Demontaż i wymiana zespołów**

## **6-1 Wprowadzenie**

W rozdziale tym opisano procedury demontażu i wymiany dla różnych zespołów VNA Master w modelach MS2024B, MS2025B, MS2034B i MS2035B. Ilustracje (rysunki lub fotografie) w niniejszej instrukcji mogą być nieco różne w porównaniu do waszego instrumentu, ale podstawowe zasady demontażu pozostają te same. Ilustracje są po to, aby ułatwić identyfikację części i ich umiejscowienie.

**Informacia** Niektóre procedury tu podane są procedurami ogólnymi i mają zastosowanie do wielu podobnych instrumentów. Fotografie i ilustracje mogą pokazywać instrumenty inne niż MS2024B, MS2025B, MS2034B i MS2035B.

Zespoły główne PCB Main/VNA dla instrumentów MS202xB i PCB Main/VNA/DSP dla instrumentów MS203xB mogą być opisywane również jako płyty główne. We wszystkich czterech modelach VNA Master obwody znajdują się na płytach głównych: ND72051, ND72052, ND72117 i ND72118. Kompletna lista części wymiennych podana jest w Tabeli 1-7 na stronie 1-8.

## **Ilustracje konstrukcji instrumentu**

Ilustracje w tym rozdziale odnoszą się do wewnętrznej konstrukcji instrumentów VNA Master.

- "Wewnętrzna budowa wszystkich czterech modeli VNA Master" na stronie 6-3
	- "Pierwsze kroki przy otwieraniu obudowy" na stronie 6-3
	- "Śruby z tyłu obudowy " na stronie 6-4
	- "Podstawowe części obudowy " na stronie 6-5
	- "Ogólny przegląd instrumentu MS20xxB" na stronie 6-6
- "Budowa wewnętrzna MS202xB" na stronie 6-7
	- "MS202xB oddzielanie tyłu obudowy od przodu obudowy" na stronie 6-7
	- "MS202xB części z przodu obudowy" na stronie 6-8
	- "MS202xB Panel połączeniowy" na stronie 6-9
- "Budowa wewnętrzna MS203xB" na stronie 6-10
	- "MS203xB oddzielanie tyłu obudowy od przodu obudowy" na stronie 6-10
	- "MS203xB części z przodu obudowy" na stronie 6-11
	- "MS203xB panel połączeniowy" na stronie 6-12
	- "Zespół PCB poza obudową " na stronie 6-20
	- "Podłączenia kablowe PCB" na stronie 6-22
	- "Zespół PCB Ethernet " na stronie 6-27

## **Instrukcje demontażu i wymiany**

Instrukcje demontażu i wymiany opisane są w poniżej podanych punktach:

- Punkt 6-6 "Otwieranie obudowy instrumentu " na stronie 6-14
- Punkt 6-7 "Wymiana zespołu PCB (MS202xB i MS203xB)" na stronie 6-17 Punkt 6-7 jest wstępem dla pozostałych punktów,
- Punkt 6-8 " Wymiana zespołu SPA " na stronie 6-19
- Punkt 6-9 "Wymiana GPS (Opcja 31)" na stronie 6-24
- Punkt 6-10 "Wymiana zespołu PCB Ethernetu (Opcja 411) na stronie 6-26
- Punkt 6-11 " Wymiana zespołu Main/VNA PCB " na stronie 6-28
- Punkt 6-12 " Wymiana zespołu Main/VNA/DSP PCB " na stronie 6-29
- Punkt 6-13 " Wymiana zespołu wentylatora " na stronie 6-30
- Punkt 6-14 " Wymiana zespołu LCD " na stronie 6-32
- Punkt 6-15 "Demontaż i wymiana PCB przeciwoświetlenia " na stronie 6-35
- Punkt 6-16 "Wymiana bloku klawiszy numerycznych i PCB tego bloku " na stronie 6-36
- Punkt 6-17 "Wymiana ekranu dotykowego " na stronie 6-37

## **6-2 Budowa wewnętrzna wszystkich czterech modeli VNA Master**

**Pierwsze kroki przy otwieraniu obudowy**

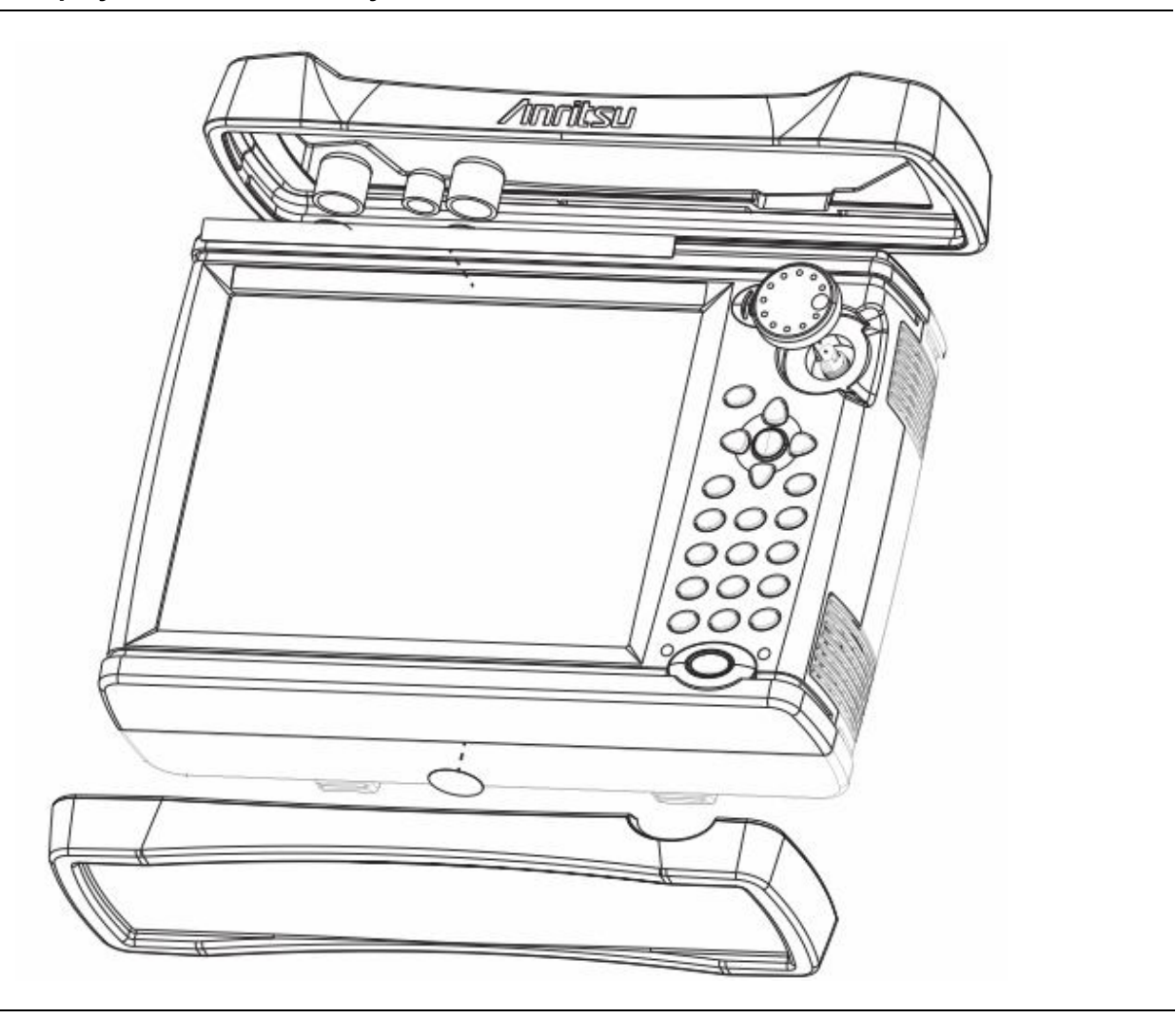

**Rysunek 6-1.** Demontaż osłon zabezpieczających i pokrętła

## **Śruby z tyłu obudowy**

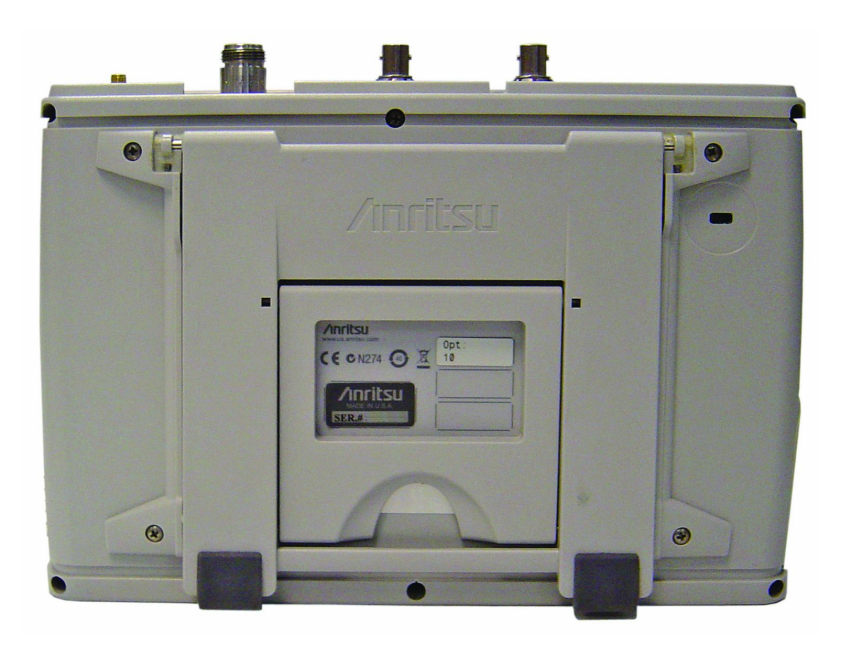

**Rysunek 6-2.** Lokalizacja sześciu śrub, które mocują razem tylną i przednią część obudowy

Rysunek 6-2 pokazuje 6 lokalizacji śrub do otwierania obudowy (strzałki), oraz 4 śruby mocujące wychylną podstawkę

## **Podstawowe części obudowy**

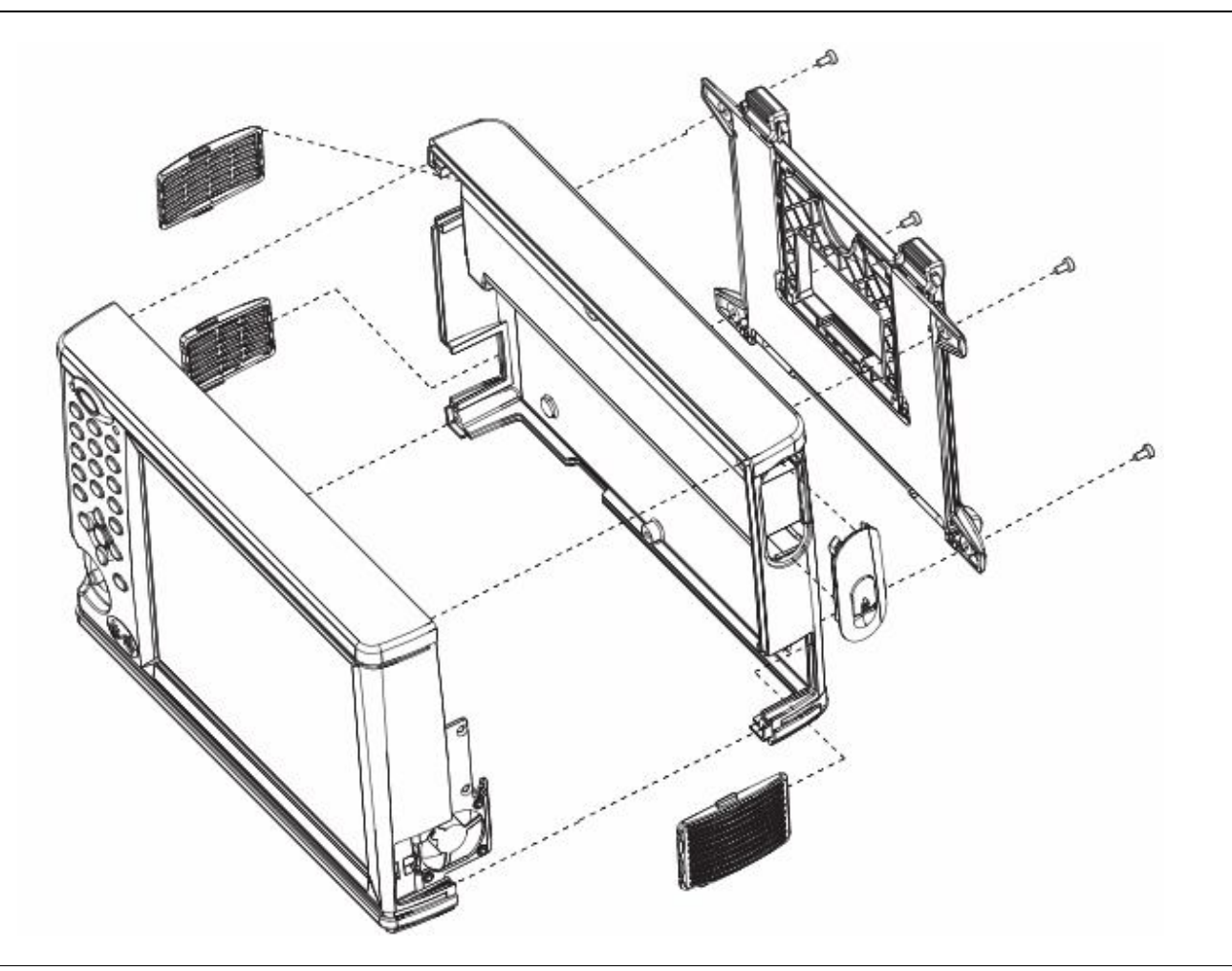

**Rysunek 6-3.** Rzut perspektywiczny części obudowy (spód obudowy skierowany do przodu)

Przód obudowy zawiera blok klawiszy numerycznych, ekran dotykowy, LCD i wentylator. Tył obudowy zawiera gniazdo na akumulatorek i drzwiczki do niego.

Rysunek 6-3 pokazuje również podstawkę wychylną i 3 otwory wentylacyjne (kratki) dla wlotu i wylotu powietrza z wentylatora.

## **Wygląd instrumentu MS20xxB**

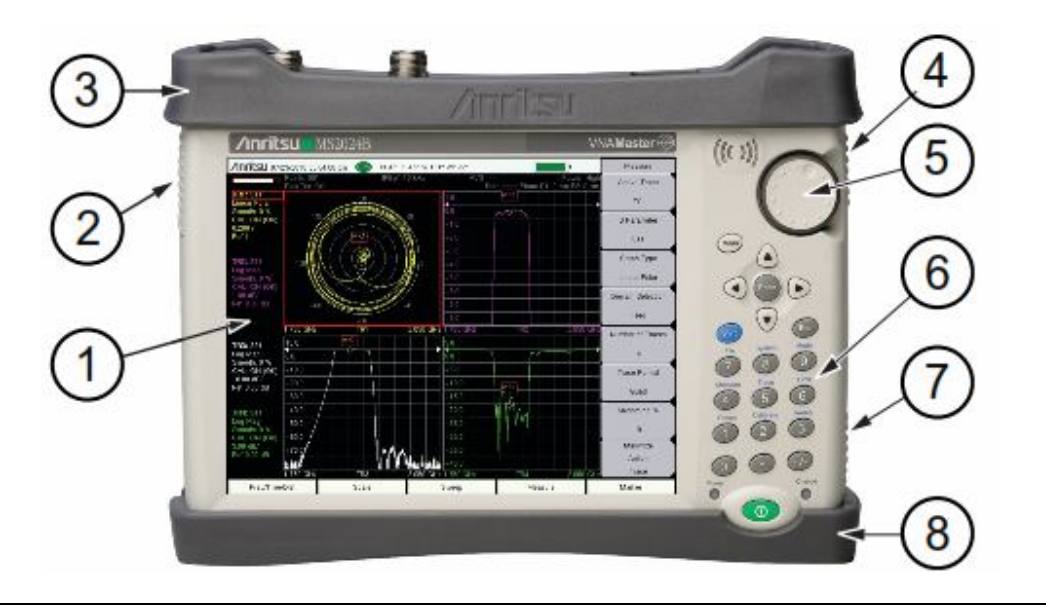

- 1. Ekran dotykowy i wyświetlacz LCD
- 2. Wlot powietrza do wentylatora
- 3. Górny element zabezpieczający
- 4. Wylot powietrza z wentylatora
- 5. Pokrętło
- 6. Blok klawiszy numerycznych
- 7. Wylot powietrza z wentylatora
- 8. Dolny element zabezpieczający

**Rysunek 6-4.** MS2024B - widok z przodu

## **6-3 Budowa wewnętrzna MS202xB**

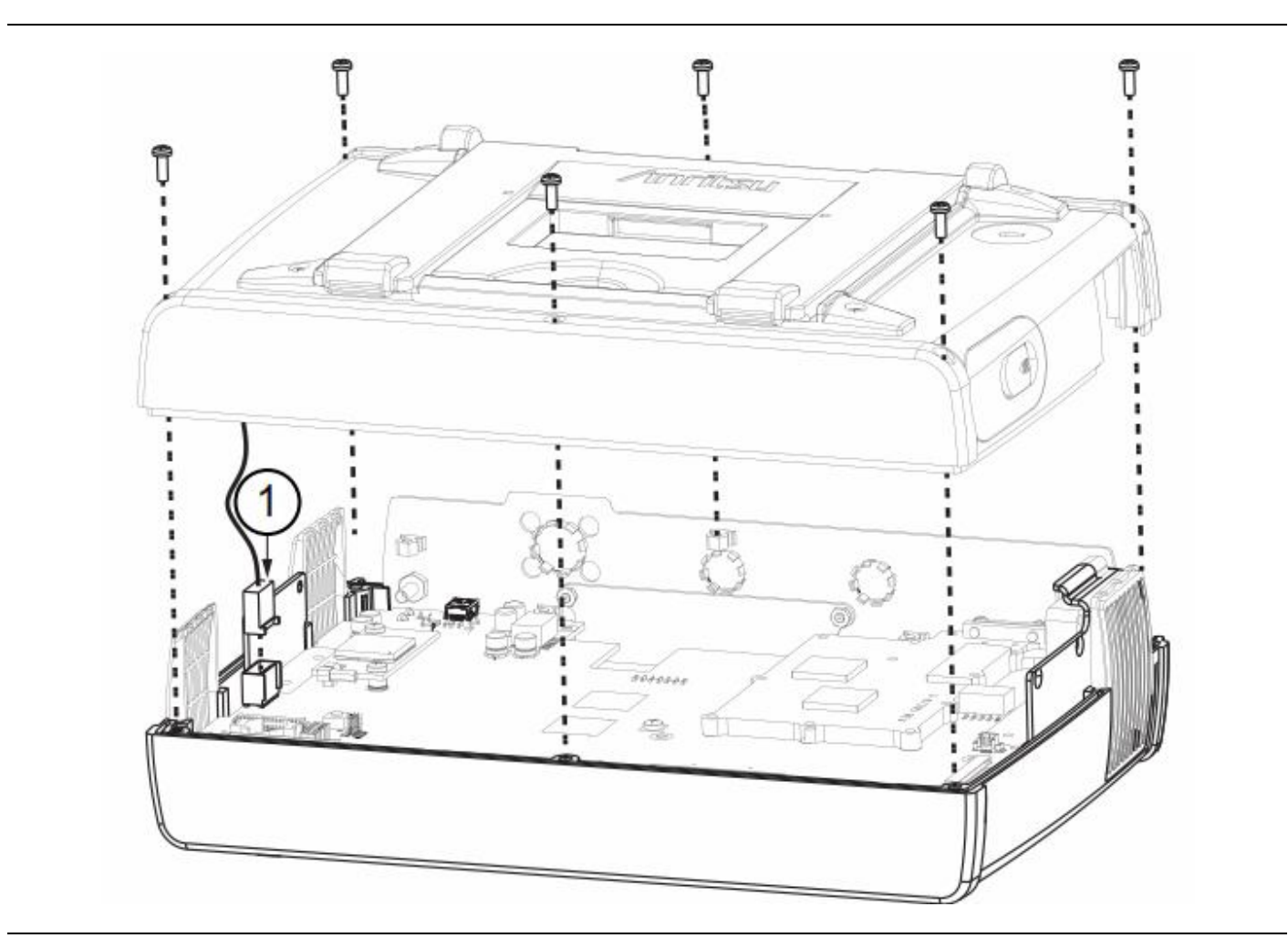

## **MS202xB - Rozdzielanie tyłu od przodu obudowy**

1. Przewód od akumulatorka i podłączenie do płyty głównej

**Rysunek 6-5.** Otwieranie obudowy

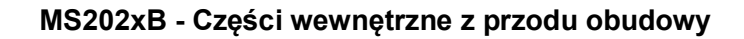

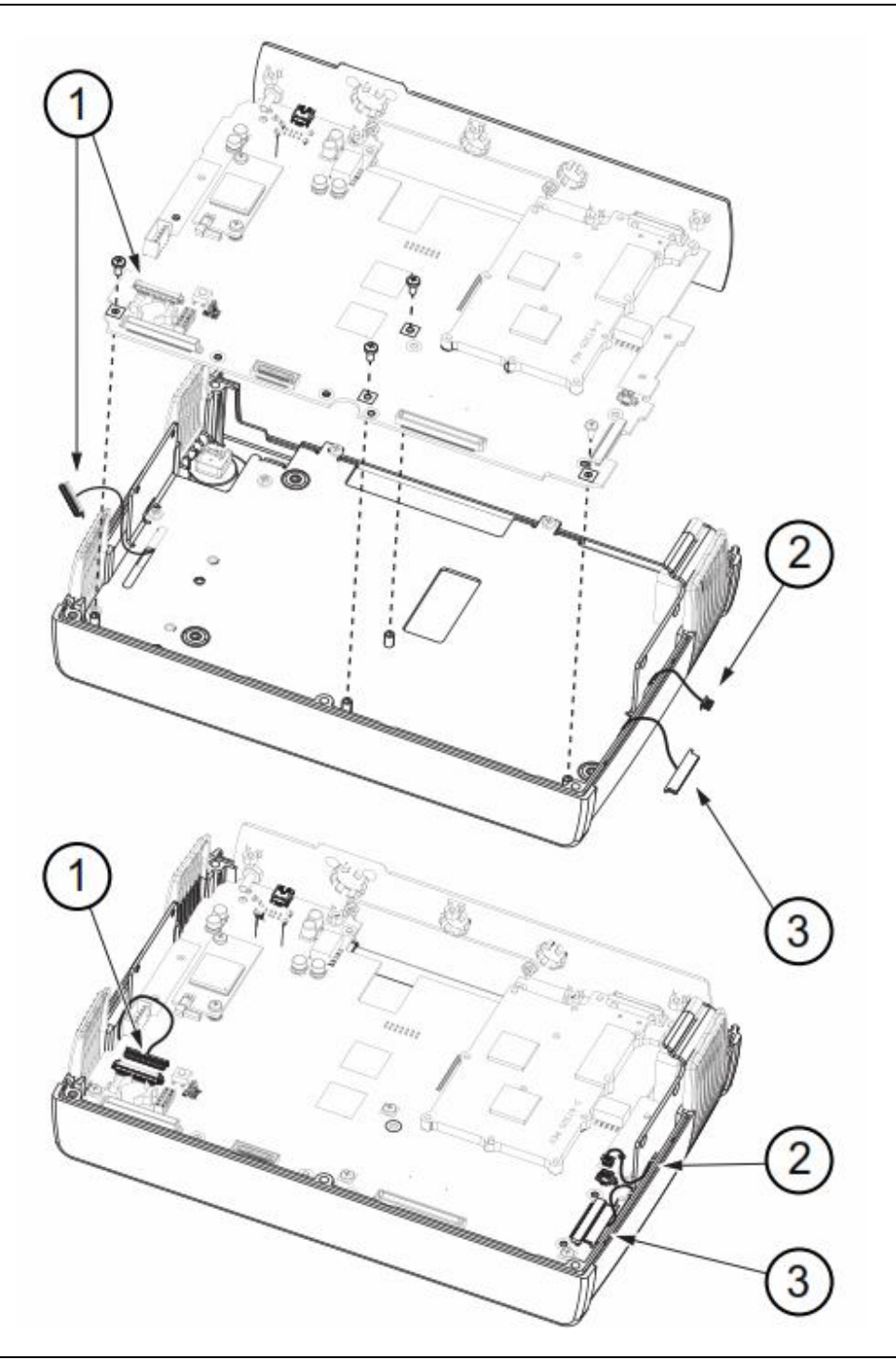

1. Przewód do klawiatury i złącze na płycie głównej

- 2. Przewód wentylatora i lokalizacja złącza
- 3. Przewód do LCD i lokalizacja złącza

**Rysunek 6-6.** Części wewnętrzne z przodu obudowy

## **MS202xB - Panel połączeniowy**

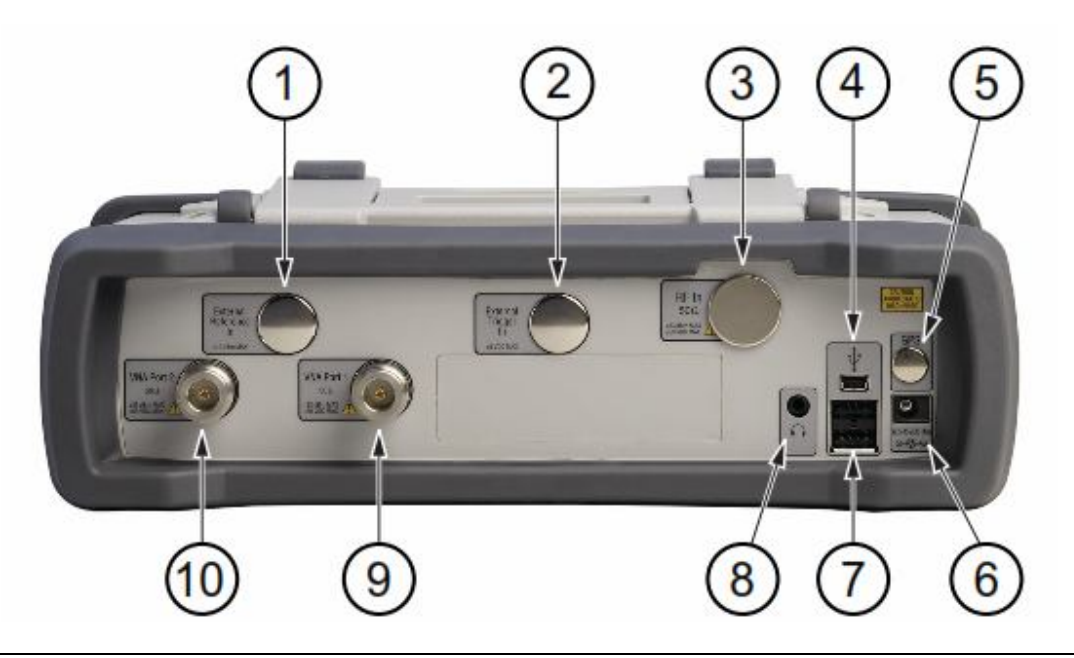

- 1. Wejście odniesienia zewnętrznego (nie instalowane w modelach MS202xB)
- 2. Wejście wyzwalacza zewnętrznego (nie instalowane w modelach MS202xB)
- 3. Wejście RF (nie instalowane w modelach MS202xB)
- 4. USB Mini-B (Pełna szybkość, USB 2.0)
- 5. Antena GPS (lokalizacja przy instalacji z opcją 31)
- 6. Zasilanie zewnętrzne
- 7. USB Typu A (Pełna szybkość, USB 2.0)
- 8. Słuchawki
- 9. VNA Port 1 50 omów (zielona dioda LED wskazuje, że port transmituje energię)
- 10.VNA Port 2 50 omów (zielona dioda LED wskazuje, że port transmituje energię)

**Rysunek 6-7.** MS202xB - Panel połączeniowy

## **6-4 Budowa wewnętrzna MS203xB**

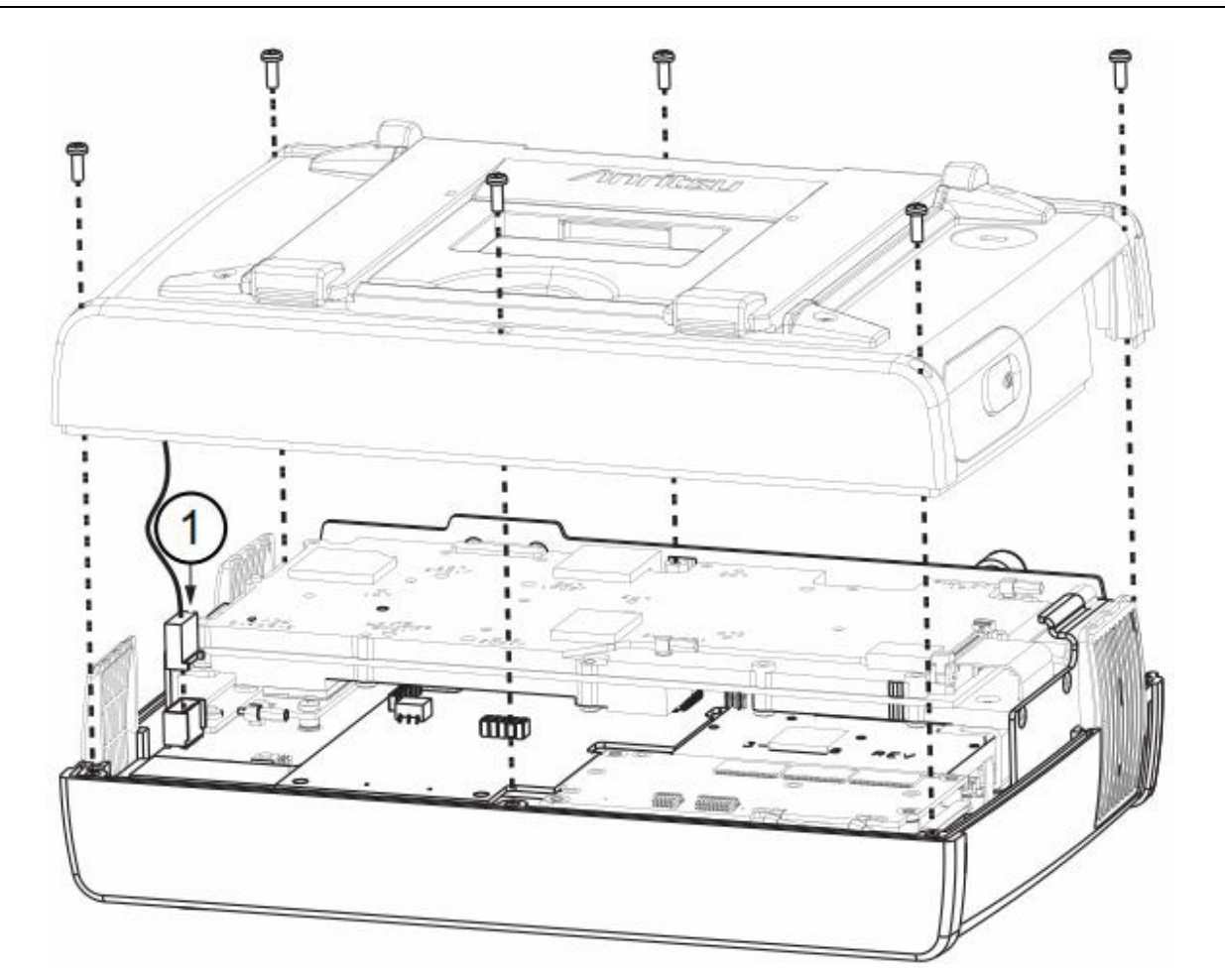

## **MS203xB - Rozłączanie tylnej i przedniej części obudowy**

1. Przewód od akumulatorka i podłączenie do płyty głównej

**Rysunek 6-8.** Przewód od akumulatorka i podłączenie do płyty głównej

Dodatkowo do części podstawowych w modelach MS202xB, model MS203xB posiada PCB SPA i PCB DSP, podłączone do płyty głównej.

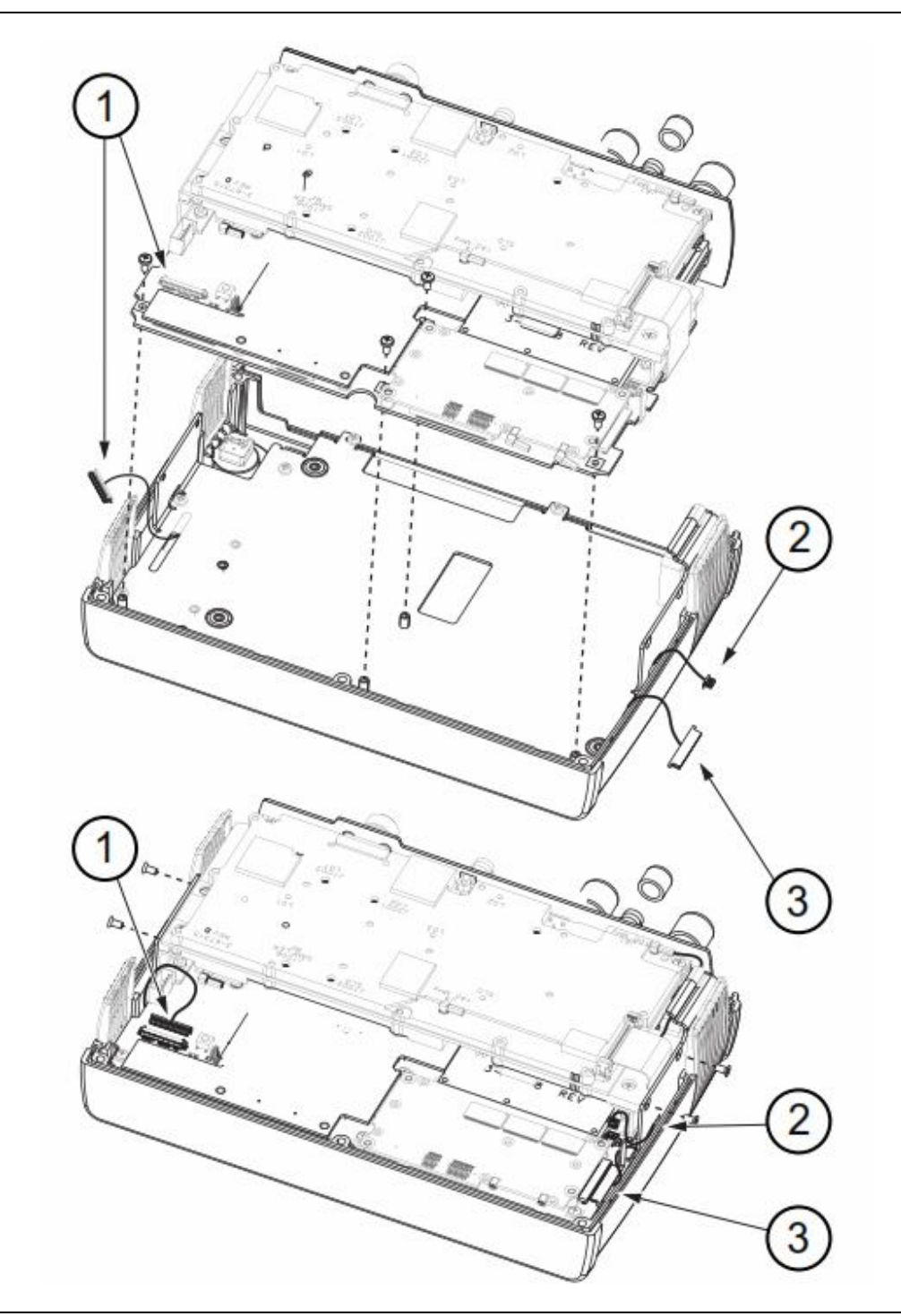

## **MS203xB - Części w przedniej części obudowy**

- 1. Przewód do klawiatury i złącze na płycie głównej
- 2. Przewód wentylatora i lokalizacja złącza
- 3. Przewód LCD i lokalizacja złącza

**Rysunek 6-9.** Części w obudowie przedniej

## **MS203xB - Panel połączeniowy**

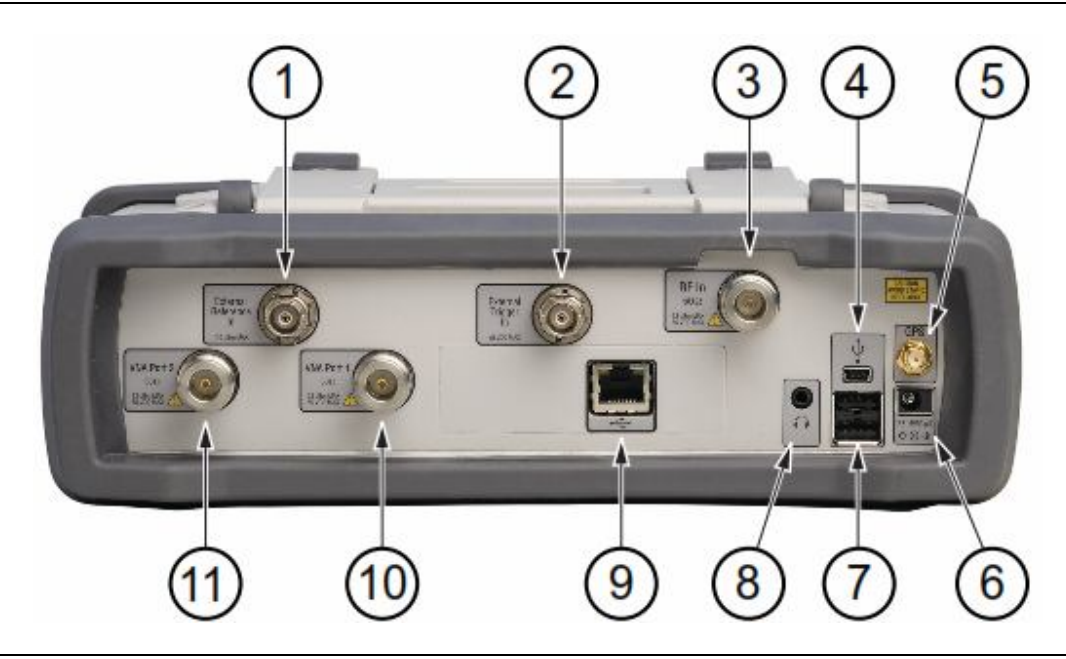

- 1. Wejście odniesienia zewnętrznego
- 2. Wejście wyzwalacza zewnętrznego
- 3. Wejście RF
- 4. USB Mini-B (Pełna szybkość, USB 2.0)
- 5. Antena GPS (z Opcją 31)
- 6. Zasilanie zewnętrzne
- 7. USB Typu A (Pełna szybkość, USB 2.0)
- 8. Słuchawki
- 9. Złącze Ethernet LAN (z opcją 411)
- 10.VNA Port 1, 50 omów (zielona dioda LED wskazuje, że port transmituje energię)

VNA - Port 2, 50 omów (zielona dioda LED wskazuje, że port transmituje energię)

**Rysunek 6-10.** MS203xB - Panel połączeniowy

## **6-5 Kolejność demontażu**

Z wyjątkiem dla pokrętła, obudowa musi być otwierana dla wszystkich operacji serwisowych. Numery części dla wszystkich części wymienialnych podano w Tabeli 1-7, "Lista części wymienialnych " na stronie 1-8.

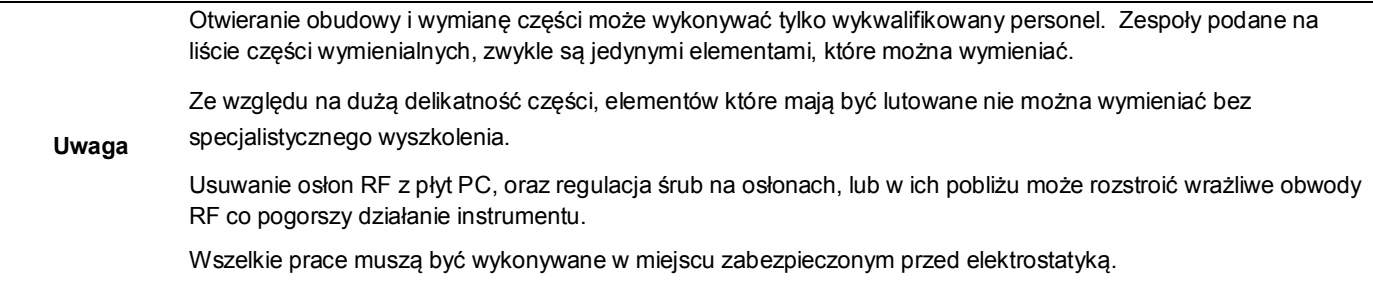

**Informacja** Anrits mocno zaleca, aby przed otwarciem obudowy, wszelki pliki zapisane wewnątrz instrumentu zapisać w PC za pomocą programu Master Software Tools, albo żeby je skopiować do zewnętrznej pamięć USB. W przypadku konieczności wymiany PCB Main/VNA, zapobiegawcze skopiowanie plików uchroni nas przed ich nieodwracalną utratą.

Rysunki w tym rozdziale odnoszą się do wewnętrznych konstrukcji instrumentów VNA. Demontaż i wymiana opisane są w następujących punktach:

- Punkt 6-6 "Otwieranie obudowy instrumentu " na stronie 6-14
- Punkt 6-7 "Wymiana zespołu PCB (MS202xB i MS203xB)" na stronie 6-17 Punkt 6-7 jest punktem wstępnym dla punktów pozostałych
- Punkt 6-8 "Wymiana zespołu SPA " na stronie 6-19
- Punkt 6-9 "Wymiana GPS (Opcja 31)" na stronie 6-24
- Punkt 6-10 "Wymiana zespołu PCB Ethernetu (Opcja 411) na stronie 6-26
- Punkt 6-11 "Wymiana zespołu PCB Main/VNA" na stronie 6-28
- Punkt 6-12 "Wymiana zespołu PCB Main/VNA/DSP" na stronie 6-29
- Punkt 6-13 "Wymiana zespołu wentylatora " na stronie 6-30
- Punkt 6-14 "Wymiana zespołu LCD " na stronie 6-32
- Punkt 6-15 "Wymiana i wyjmowanie PCB przeciwoświetlenia LCD " na stronie 6-35
- Punkt 6-16 "Wymiana bloku klawiszy numerycznych i PCB bloku " na stronie 6-36
- Punkt 6-17 "Wymiana ekranu dotykowego" na stronie 6-37

## **6-6 Otwieranie obudowy instrumentu**

Procedura podaje instrukcje dla otwierania obudowy VNA Master. Po otwarciu obudowy można demontować i wymieniać zespoły wewnętrzne, tak jak opisano poniżej w tym rozdziale.

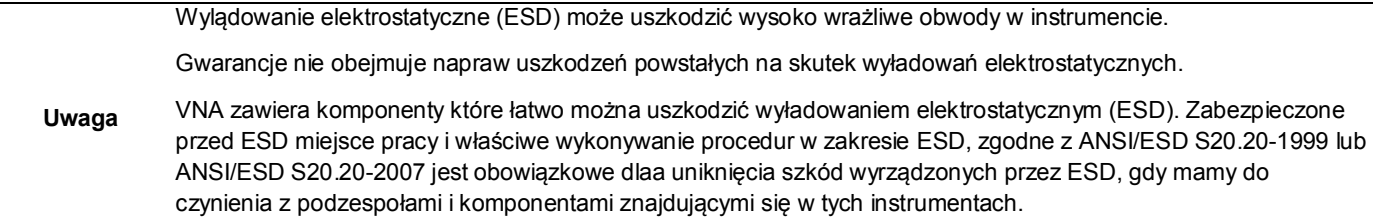

**Procedura:**

- **1.** Zdejmujemy drzwiczki akumulatorka i wyjmujemy akumulatorek tak jak opisano w punkcie 4-4 "Dokładność częstotliwości analizatora widma z włączonym GPS-em " na stronie 4-6.
- **2.** Zdejmujemy górną i dolną osłonę (Rysunek 6-11) aby odsłonić otwory śrubowe z tyłu przyrządu. Pociągamy naroża osłon gumowych, aby je ściągnąć z obudowy.

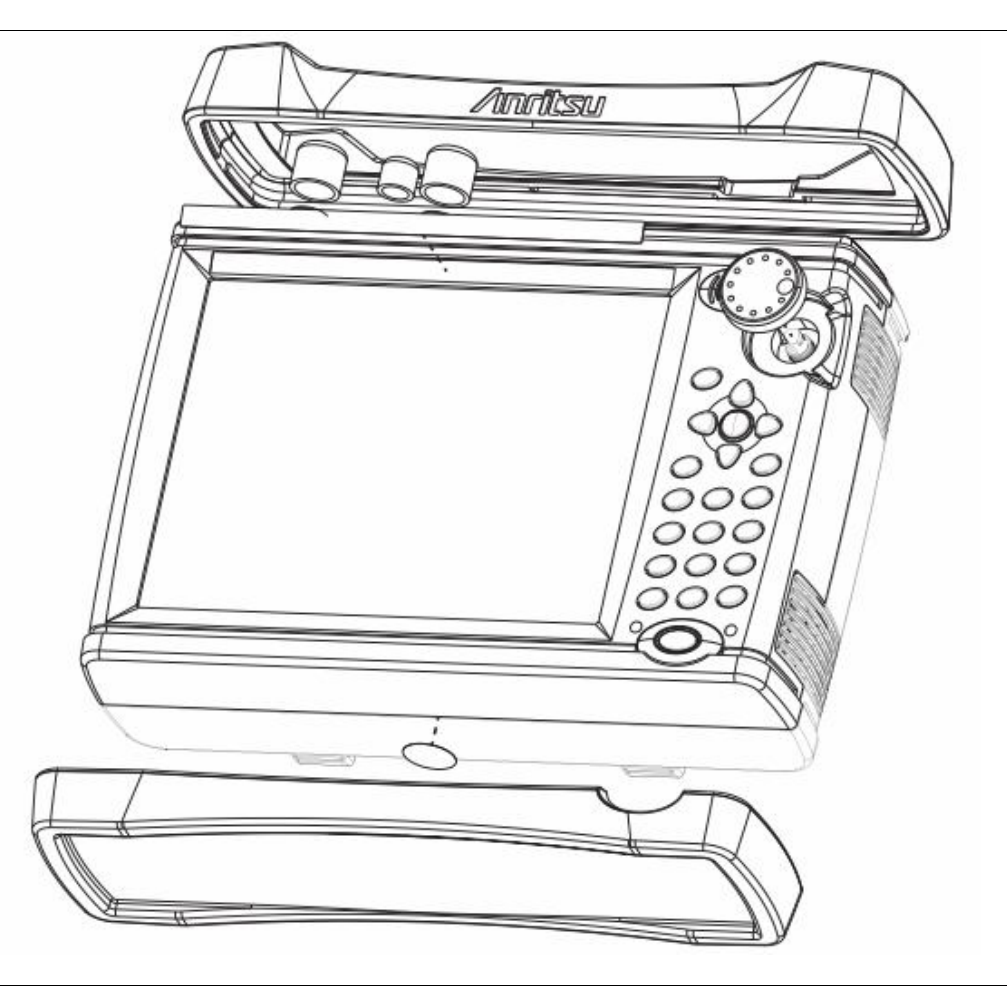

**Rysunek 6-11.** Demontaż osłon gumowych i pokrętła

- **3.** Umieszczamy VNA Master licem w dół na stabilnej powierzchni, która nie porysuje wyświetlacza.
- **4.** Należy użyć śrubokrętu Philipsa oby odkręcić sześć śrub mocujących razem obie połówki obudowy. Instrument pokazany na rysunku 6-12 nie jest instrumentem VNA Master, ale obudowa jest taka sama.

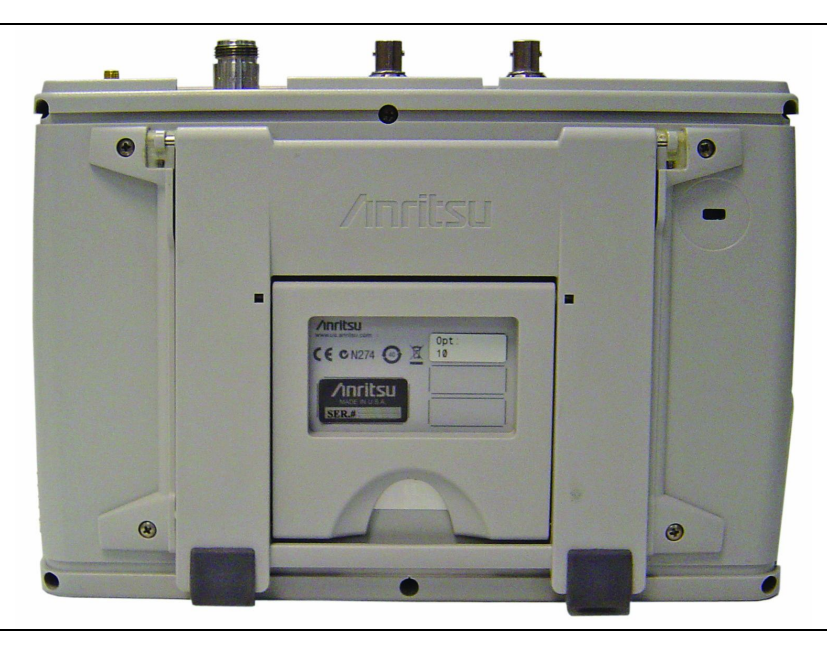

**Rysunek 6-12.** Odkręcanie sześciu śrub.

- **5.** Na początku rozdzielania dwóch połówek obudowy, ostrożnie unosimy nieco prawą stronę obudowy (patrząc od tyłu, czyli inaczej stronę przeciwną do strony z klawiszami numerycznymi - patrząc od przodu). Potem podnosimy całkiem tylną stronę obudowy, na odległość wystarczającą dla odsłonięcia części wewnętrznych i kratek wentylacyjnych. Obudowę otwieramy podobnie jak otwiera się książkę, kładąc jej tył po lewej stronie, w stanie połączonym z drugą połową poprzez kabel (zasilanie akumulatorowe (zobacz Rysunek 6-13). Należy uważać aby nie uszkodzić kabla ani złącza.
- **6.** Mając tylną część obudowy VNA Master położoną na płask obok przedniej obudowy, odłączamy złącze kablowe zasilania od płyty głównej (element 1 na Rysunku 6-13). Teraz można rozdzielić obie połowy obudowy.

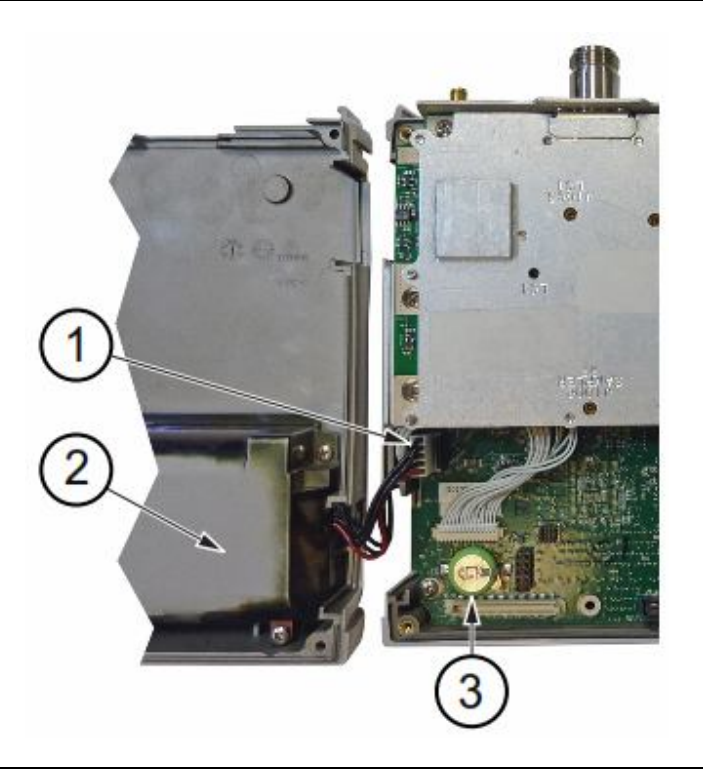

- 1. Złącze akumulatka
- 2. Komora akumulatorka
- 3. Bateria zegara czasu rzeczywistego

**Rysunek 6-13.** Otworzona obudowa VNA Master - połówki rozłożone pod kątem 180 stopni

#### **Składanie obudowy:**

- **7.** Zamykanie obudowy wykonujemy w kolejności odwrotnej niż przy otwieraniu.
- **8.** Podłączamy kabel akumulatorkowy do płyty głównej i zamykamy obudowę, tak jak opisano w "Składanie obudowy" na stronie 6-16. Nadmiar kabla akumulatorkowego zwijamy za złączem akumulatorka.
- **9.** Przy zamykaniu obudowy należy uważać, aby dobrze dopasować górny panel połączeniowy z rowkami w obudowie i dopasować 3 otwory wentylacyjne do rowków w połówkach obudowy. Należy upewnić się, że kabel akumulatorkowy nie został przycięty przez obudowę.

**10.** Śruby w obudowie dokręcamy z siłą 6 stopo-funtów-cali (0.68 N m).

## **6-7 Wymiana zespołu PCB (MS202xB i MS203xB)**

W tym rozdziale opisano demontaż i wymianę zespołów PCB Main/VNA i PCB Main/VNA/DSP, oraz PCB SPA, które są zamocowane w przedniej części obudowy VNA Master. W tej części instrukcji omawiamy wstępnie demontaż i wymianę zespołu PCB Main/VNA (płyta główna MS202xB), zespołu PCB Main/VNA/DSP (płyta główna MS203xB), lub PCB SPA. Termin PCB odnosi się do obu modeli MS202xB i MS203xB.

Poniższy krok jest niezbędny również przed wykonaniem innych procedur wymiany.

**Informacja** Podane procedury są ogólne i mają zastosowanie do wielu podobnych instrumentów. Ilustracje są poglądowe i nie muszą pasować do waszego instrumentu.

**1.** Otwieramy obudowę tak, jak opisano w punkcie 6-6 "Otwieranie obudowy instrumentu" na stronie 6-14.

**Informacia** Zespół PCB pokazany na rysunku 6-14 nie jest z VNA Master, ale kroki postępowania przy demontażu są takie same

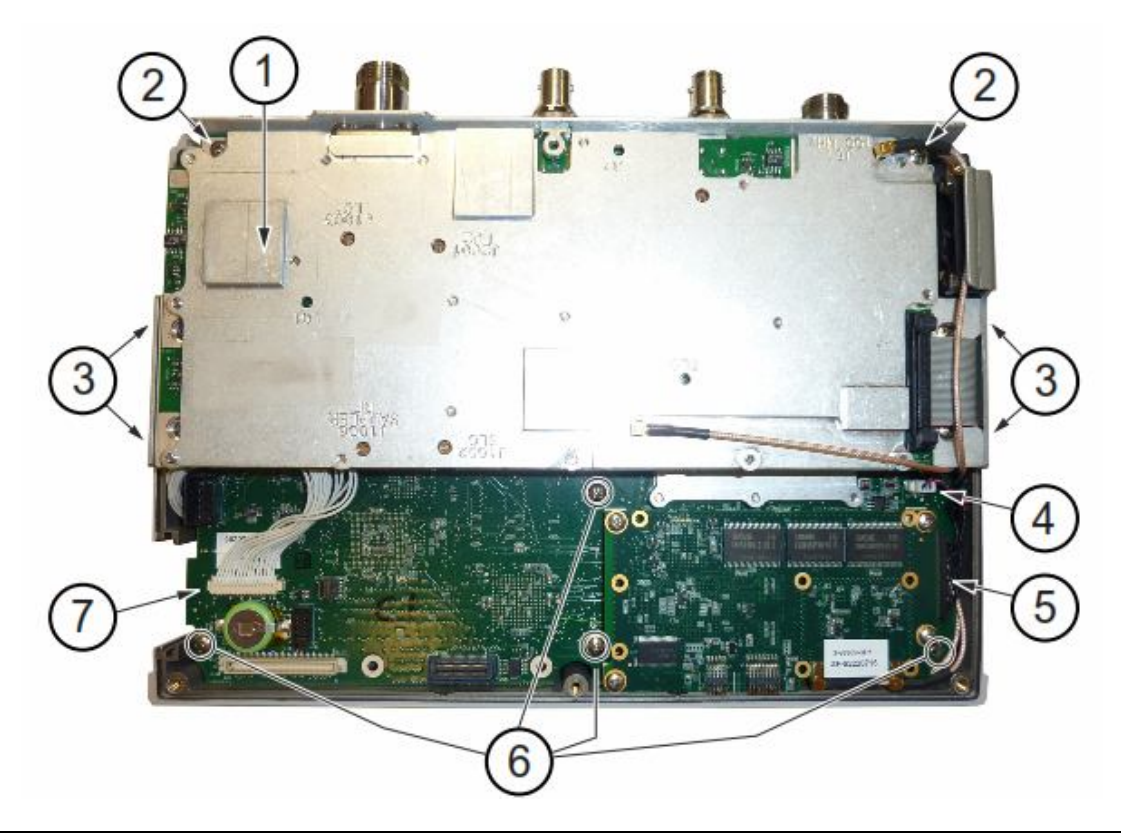

- 1. PCB SPA
- 2. 2 śruby trzymające zespół PCB SPA u góry panela połączeniowego
- 3. 4 śruby (po 2 na każdą stronę) mocujące zespół PCB SPA do wspornika Main/VNA PCB
- 4. Złącze na płycie głównej dla wentylatora
- 5. Złącze LCD do płyty głównej
- 6. 4 śruby mocujące zespół PCB Main/VNA PCB do przodu obudowy
- 7. Złącze klawiszy numerycznych do płyty głównej

**Rysunek 6-14.** Zespół PCB wyjęty z obudowy (pokazane PCB SPA)

- **2.** Odłączamy złącze PCB bloku klawiszy numerycznych (pozycja 7 Rysunek 6-14), złącze kablowe zespołu wentylatora (pozycja 4 – Rysunek 6-14) i złącze LCD (pozycja 5 – Rysunek 6-14).
- **3.** Używając śrubokrętu Phillipsa odkręcamy 4 śruby (pozycja 6 Rysunek 6-14) które mocują cały zespół PCB do obudowy przedniej.
- **4.** Po odkręceniu śrub można wyjąć cały zespół PCB (wraz z górnym panelem połączeniowym).

Modele MS2024B i MS2025B używają takich samych 4 śrub do mocowania płyty głównej do obudowy, jak modele MS2034B i MS2035B.

#### **Instalacja zespołu PCB:**

- **5.** Instalację wykonujemy w kolejności odwrotnej do demontażu.
- **6.** Ostrożnie wkładamy zespół PCB i dołączony górny panel połączeniowy do obudowy. Ustawiamy panel połączeniowy i kratki wentylacyjne do rowków w obudowie. Upewniamy się, że żaden przewód nie został przycięty przy montowaniu tyłu obudowy.
- **7.** W modelach VNA Master: MS2024B i MS2025B, wkręcamy 4 śruby mocujące płytę główną do obudowy (pozycja 6 Rysunek 6-14). Dokręcamy te śruby z siłą 6 stopo-funtów-cali (0.68 N m).

W modelach VNA Master: MS2034B i MS2035B, wymieniamy 4 śruby mocujące płytę główną do obudowy (te same śruby jak opisane w kroku 7),

- **a.** Jeśli PCB SPA były oddzielane od zespołu PCB płyty głównej, to wkręcamy 4 śruby (po dwie na stronę, pozycja 3 Rysunek 6-14) które mocują zespół PCB SPA do bocznych wsporników płyty głównej. Dokręcamy te śruby z siłą 7.5 stopo-funtów-cali (0.85 N m).
- **b.** Wkręcamy również 2 śruby (pozycja 2 Rysunek 6-14) mocujące PCB SPA do górnego panela połączeniowego.
- **c.** Podłączamy wszelkie kable, które mogły być usunięte.

**8.** Podłączamy przewód akumulatorka do płyty głównej i zamykamy obudowę, tak jak opisano w "Składanie obudowy" na stronie 6-16.

**9.** Dokręcamy 6 śrub obudowy z siłą 6 stopo-funtów-cali (0.68N m).

## **6-8 Instalacja zespołu SPA**

Ta część instrukcji opisuje demontaż zespołu płyty analizatora widma.

### **Części:**

**•** Zespół ND72119 - SPA PCB dla instrumentów MS2034B i MS2035B

#### **Procedura:**

**1.** Otwieramy obudowę w sposób podany w punkcie 6-6 "Otwieranie obudowy instrumentu " na stronie 6-14.

**Informacja** Zespół PCB pokazany na rysunku 6-15 nie jest z VNA Master, ale kroki postępowania przy demontażu są takie same

**2.** Wyjmujemy zespół PCB z panela przedniego, tak jak opisano w punkcie 6-7 "Montaż zespołu PCB (MS202xB i MS203xB)" na stronie 6-17.

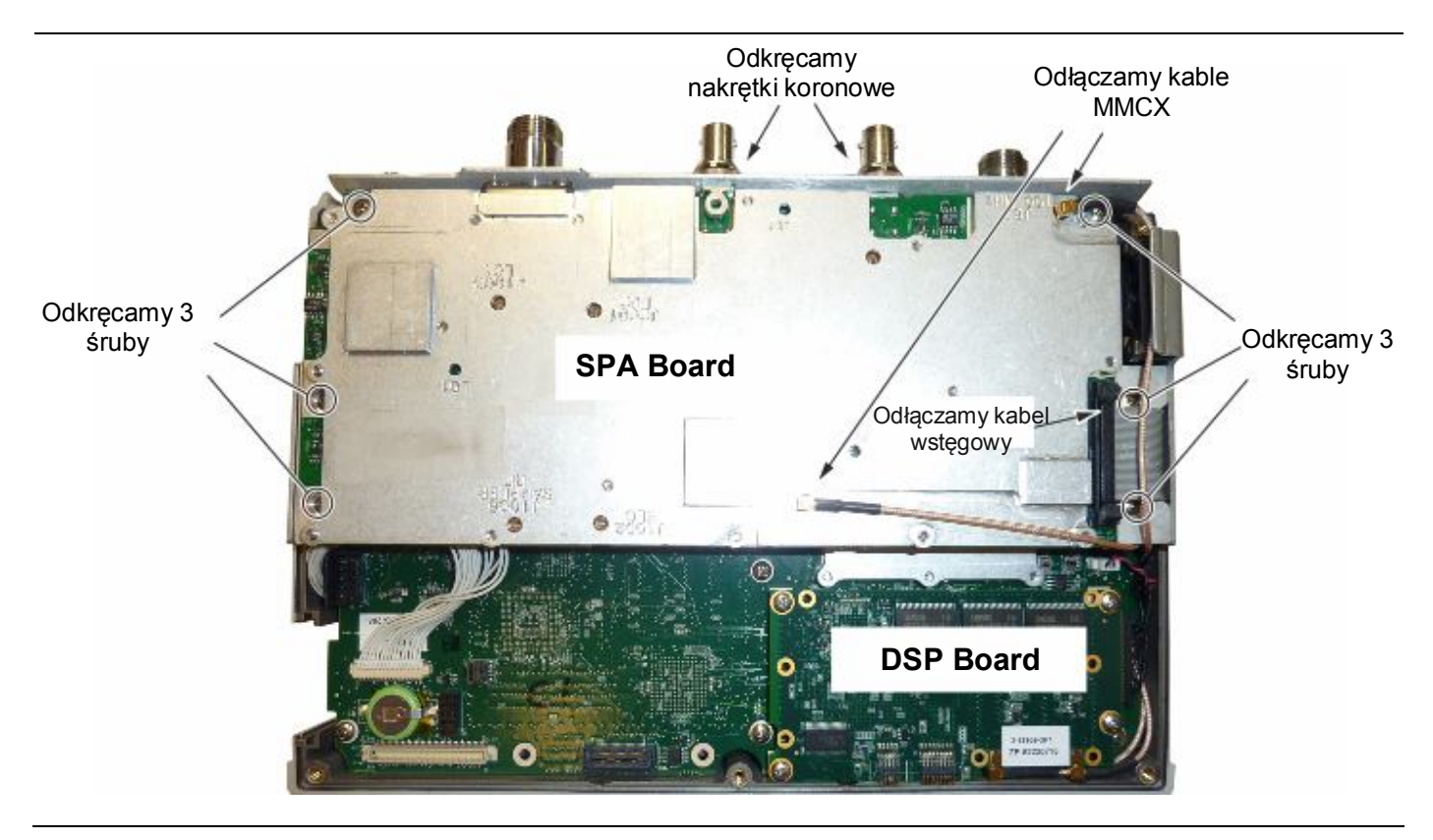

**Rysunek 6-15.** Demontaż zespołu PCB SPA

## **Zespół PCB wyjęty z obudowy**

Rysunek 6-16 pokazuje zespół PCB w widoku od góry i z boku

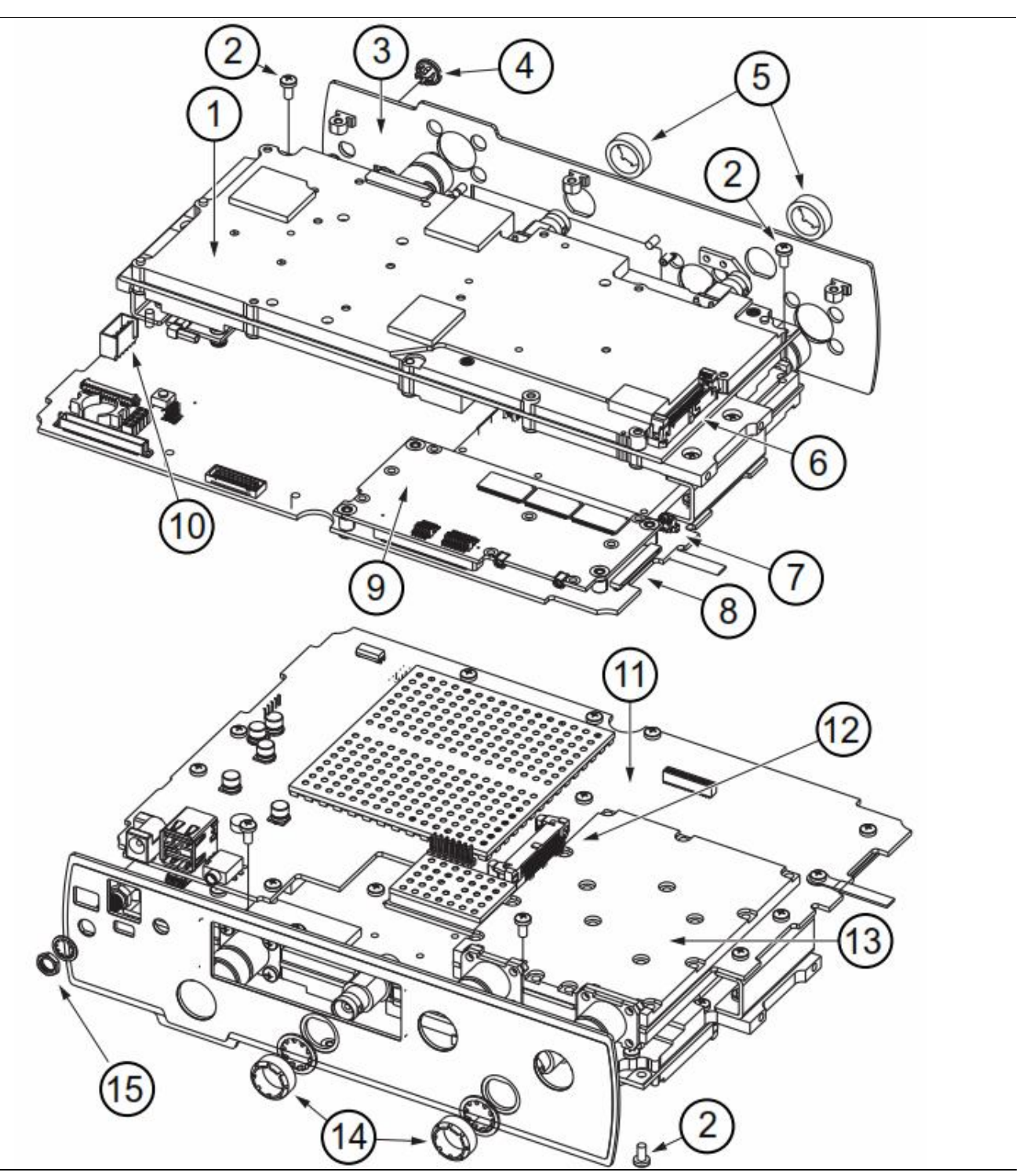

**Rysunek 6-16.** Zespół PCB Main/VNA (z PCB SPA) wyjęty z obudowy

**Table** 6-1. Pozycje numerowane z Rysunku 6-16

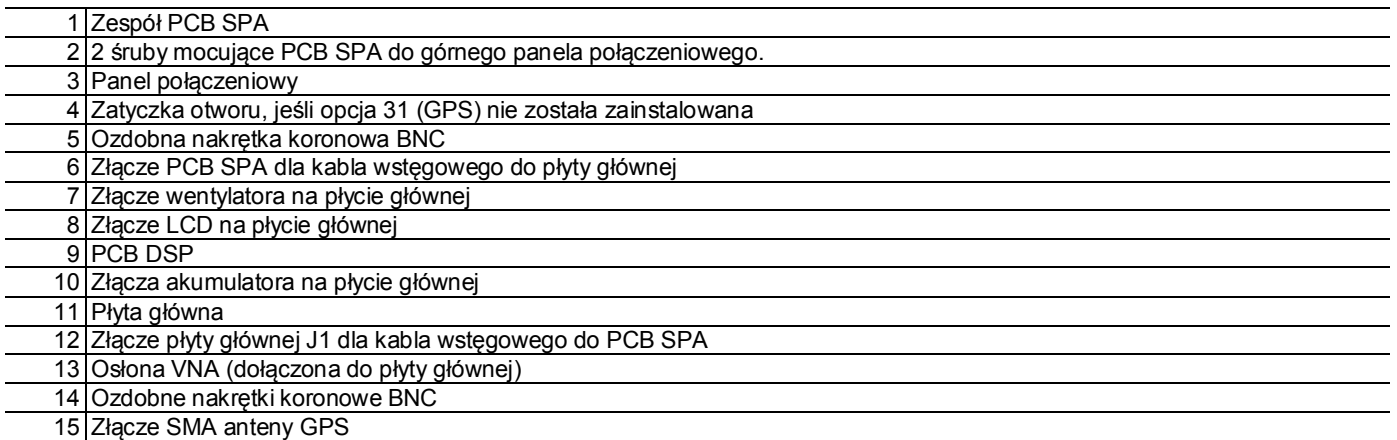

- 3. Dla odkręcenia ozdobnych nakrętek koronowych BNC ze złącza odniesienia zewnętrznego i złącza wyzwalacza zewnętrznego należy stosować narzędzie Anritsu Tool 11451 (Rysunek 6-15 i Rysunek 6-16). Należy zachować podkładki.
- 4. Zdejmujemy złącze wstęgowe płyty Main/VNA z PCB SPA.
- 5. Do wyciągnięcia kabli RF ze złączy 2 MMCX należy stosować szczypce igłowe (płyta SPA do płyty DSP).
- 6. Należy zastosować śrubokręt Philipsa dla odkręcenia 6 śrub (zobacz Rysunek 6-15) trzymających płytę SPA. Dwie z tych śrub mocują PCB SPA do górnego panela połączeniowego. Cztery pozostałe łączą PCB SPA do wsporników z boku płyty głównej. (zobacz również Rysunek 6-14.)
- 7. Wysuwamy płytę SPA z górnego panela połączeniowego.

#### **Instalacja zespołu PCB SPA:**

- 8. Instalowanie wykonujemy w kierunku odwrotnym niż demontaż. Postępować należy zgodnie z instrukcjami dla każdej części i zespołów, które były wyjmowane.
- 9. Wsuwamy wymienioną płytę SPA przez panel połączeniowy i nasuwamy na wsporniki z boków płyty głównej.
- 10. Za pomocą śrubokrętu Philipsa wkręcamy 6 śrub (zobacz Rysunek 6-15) mocujących płytę SPA do górnego panela połączeniowego i do płyty głównej. Dokręcamy te 6 śrub z siłą 7.5 stopo-funtów-cali (0.85 N m).
- 11. Aby nakręcić ozdobne nakrętki koronowe na złącze odniesienia zewnętrznego i złącze wyzwalacza zewnętrznego należy użyć narzędzia Anritsu Tool T1451 (zobacz Rysunek 6-15 i Rysunek 6-16). Nakładamy zachowane podkładki (Krok 3) i dokręcamy nakrętki z siłą 7.5 stopo-funtów-cali (0.85 N m).
- 12. Podłączamy kabel wstęgowy (pozycja 5 Rysunek 6-17) z płyty głównej do PCB SPA. Podłączamy kable RF z płyty DSP do płyty SPA. Zobacz Rysunek 6-17 odnośnie lokalizacji złączy MMCX.

Kabel RF ze złącza MMCX DSP J1 (100 MHZ, pozycja 4 – Rysunek 6-17) łączy się z PCB SPA J61(pozycja 9 – Rysunek 6-17).

Kabel RF ze złącza MMCX DSP J2 (140 MHZ, pozycja 3 – Rysunek 6-17) łączy się z PCB SPA J4 (pozycja 6 – Rysunek 6-17).

14. Podłączamy kabel akumulatorka do płyty głównej i zamykamy obudowę, tak jak opisano w punkcie "Składanie obudowy" na stronie 6-16.

## **Podłączenie kablowe PCB**

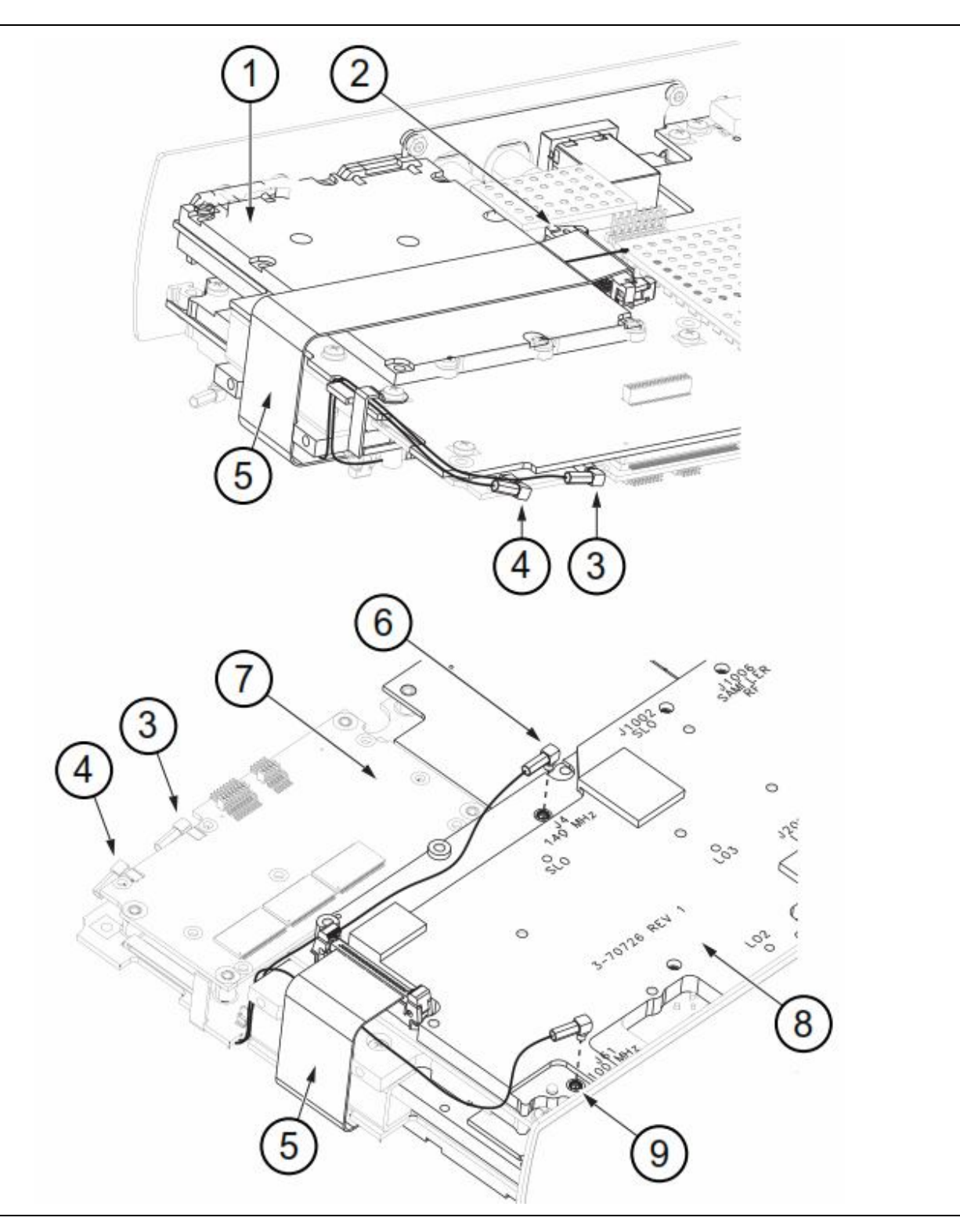

**Rysunek 6-17.** Połączenia między zespołami PCB

**Tabela 6-2.** Pozycje numerowane z rysunku 6-17

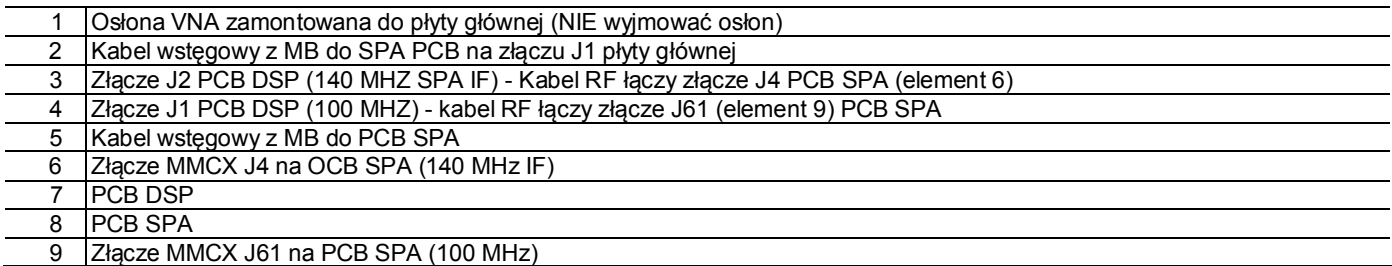

## **6-11 Wymiana zespołu PCB Main/VNA**

W procedurze tej znajdują się instrukcje odnośnie demontażu i montażu zespołu PCB Main/VNA dla instrumentów MS2024B i MS2025B.

**Informacja** Przy zamawianiu zespołu PCB Main/VNA, w zamówieniu muszą być podane wszystkie opcje zainstalowane w instrumencie.

#### **Cęści:**

- ND72051 Zespół PCB Main/VNA dla instrumentów MS2024B
	- Nie zawiera modułu odbiornika GPS
	- Nie zawiera zespołu PCB opcji Ethernetu
- ND72052 Zespół Main/VNA PCB dla instrumentów MS2025B
	- Nie zawiera modułu odbiornika GPS
	- Nie zawiera zespołu PCB opcji Ethernetu

#### **Procedura:**

- **1.** Otwieramy obudowę tak jak opisano w punkcie 6-6 "Otwieranie obudowy instrumentu " na stronie 6-14.
- **2.** Wyjmujemy zespół PCB z panela przedniego tak, jak opisano w punkcie 6-7 "Wymiana zespołu PCB (MS202xB i MS203xB)" na stronie 6-17.
- **3.** Wyjmujemy płytę GPS (jeśli zainstalowana jest opcja 31) z zespołu PCB Main/VNA tak, jak opisano w punkcie 6-9 "Wymiana GPS (Opcja 31) " na stronie 6-24.
- **4.** Wyjmujemy zespół PCB Ethernetu (jeśli zainstalowana jest opcja 41) z zespołu PCB Main/VNA tak, jak opisano w punkcie 6-10 "Wymiana zespołu PCB Ethernetu (Opcja 411)" na stronie 6-26.

#### **Instalowanie zespołu PCB Main/VNA:**

- **5.** Instalację wykonujemy w porządku odwrotnym. Należy postępować odpowiednio według instrukcji dla części i zespołów.
- **6.** Zamykamy obudowę tak, jak opisano w "Składanie obudowy" na stronie 6-16.

## **6-12 Wymiana zespołu PCB Main/VNA/DSP**

Procedura ta podaje instrukcje dla demontażu i montażu zespołu PCB Main/VNA/DSP PCB dla instrumentów MS2034B i MS2035B.

**Informacja** Przy zamawianiu zespołu PCB Main/VNA, w zamówieniu muszą być podane wszystkie opcje zainstalowane w instrumencie.

### **Części:**

- ND72117 Zespół PCB Main/VNA dla instrumentów MS2034B
	- Nie zawiera zespołu PCB SPA
	- Nie zawiera modułu odbiornika GPS
	- Nie zawiera zespołu PCB opcji Ethernetu
- ND72118 Zespół PCB Main/VNA/DSA dla instrumentów MS2035B
	- Nie zawiera zespołu PCB SPA
	- Nie zawiera modułu odbiornika GPS
	- Nie zawiera zespołu PCB opcji Ethernetu

#### **Procedura:**

- 1. Otwieramy obudowę tak, jak opisano w punkcie 6-6 "Otwieranie obudowy instrumentu " na stronie 6-14
- 2. Wyjmujemy zespół PCB z panela przedniego tak, jak opisano w punkcie 6-7 "Wymiana zespołu PCB (MS202xB i

MS203xB)" na stronie 6-17.

- 3. Wyjmujemy płytę SPA (jeśli jest to instrument MS2034B lub MS2035B) tak jak opisano punkcie 6-8 "Wymiana zespołu SPA " na stronie 6-19.
- 4. Wyjmujemy płytę GPS (jeśli zainstalowana jest opcja 31) z zespołu PCB Main/VNA tak, jak opisano w punkcie 6-9 "Wymiana GPS (Opcja 31)" na stronie 6-24.
- 5. Wyjmujemy zespół PCB Ethernetu (jeśli zainstalowana jest opcja 411) z zespołu PCB Main/VNA PCB tak, jak opisano w punkcie 6-10 "Wymiana zespołu PCB Ethernetu (Opcja 411)" na stronie 6-26.

#### **Instalowanie zespołu PCB Main/VNA/DSP:**

- 6. Instalacja wykonywana jest w porządku odwrotnym do demontażu. Po wyjęciu części i zespołów postępować należy zgodnie z instrukcjami wymiany tych części i zespołów.
- 7. Zamykamy obudowę tak, jak opisano w "Składanie obudowy" na stronie 6-16.

## **6-34 LCD Assembly Replacement**

## **6-13 Wymiana zespołu wentylatora**

Ta procedura zawiera instrukcje dla demontażu i montażu zespołu wentylatora.

## **Części:**

**•** 3-72779 — Zespół wentylatora

## **Procedura:**

**1.** Otwieramy obudowę tak, jak opisano w punkcie 6-6 "Otwieranie obudowy instrumentu " na stronie 6-14.

**2.** Wyjmujemy zespół PCB z panela przedniego tak, jak opisano w punkcie 6-7 "Wymiana zespołu PCB (MS202xB i MS203xB)" na stronie 6-17.

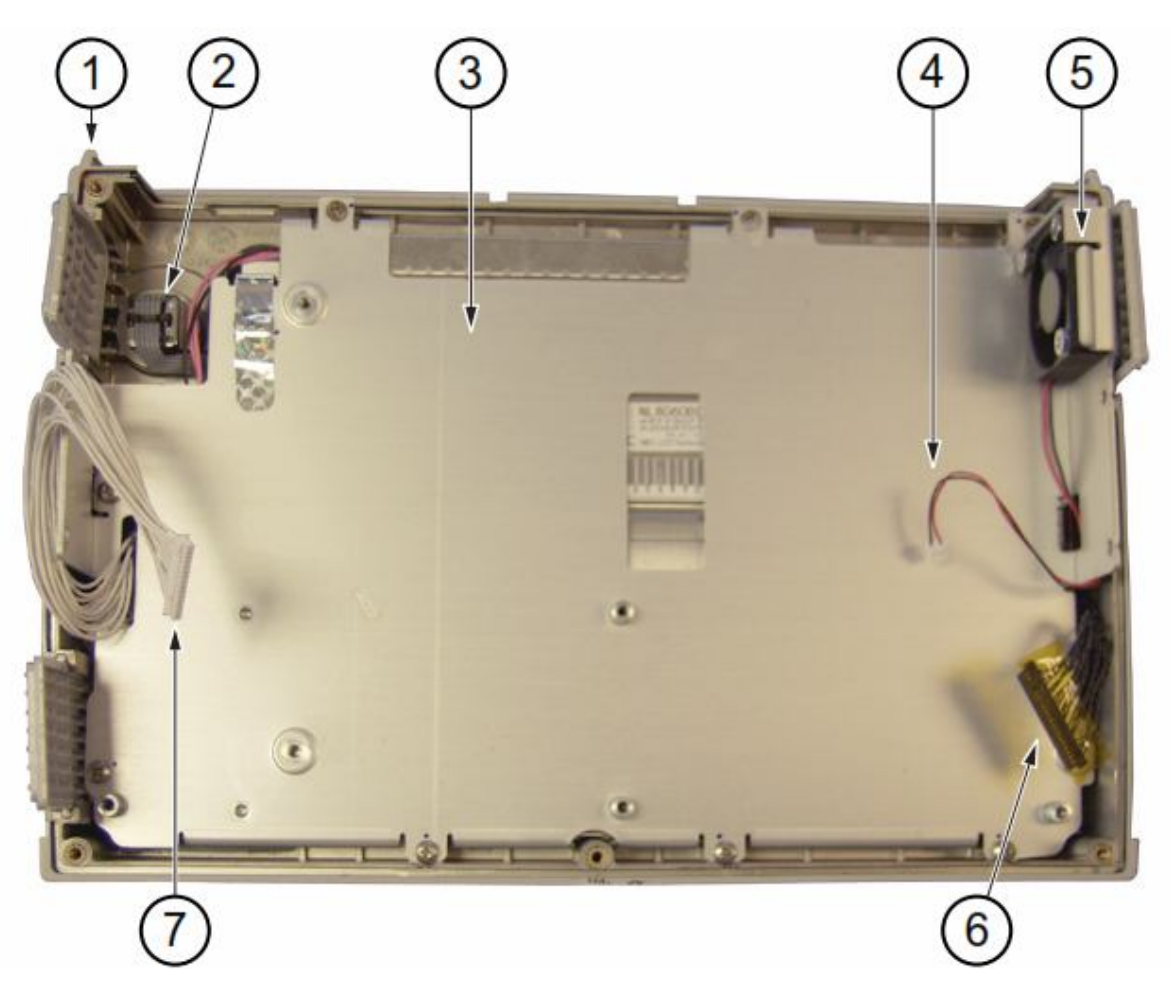

- 1. Zespół przedniej obudowy
- 2. Koder obrotowy
- 3. Metalowy panel do mocowania zespołu LCD
- 4. Połączenie kablowe dla wentylatora (kabel przechodzi przez zespół LCD)
- 5. Zespół wentylatora
- 6. połączenie kablowe z LCD do płyty głównej
- 7. Połączenie kablowe z bloku klawiszy numerycznych do płyty głównej

**Rysunek 6-20.** Przód obudowy z LCD i wentylatorem

**3.** Odcinamy i usuwamy łączniki z gumy silikonowej mocujące zespół wentylatora do panela. Zobacz Rysunek 6-20 i Rysunek 6-21.

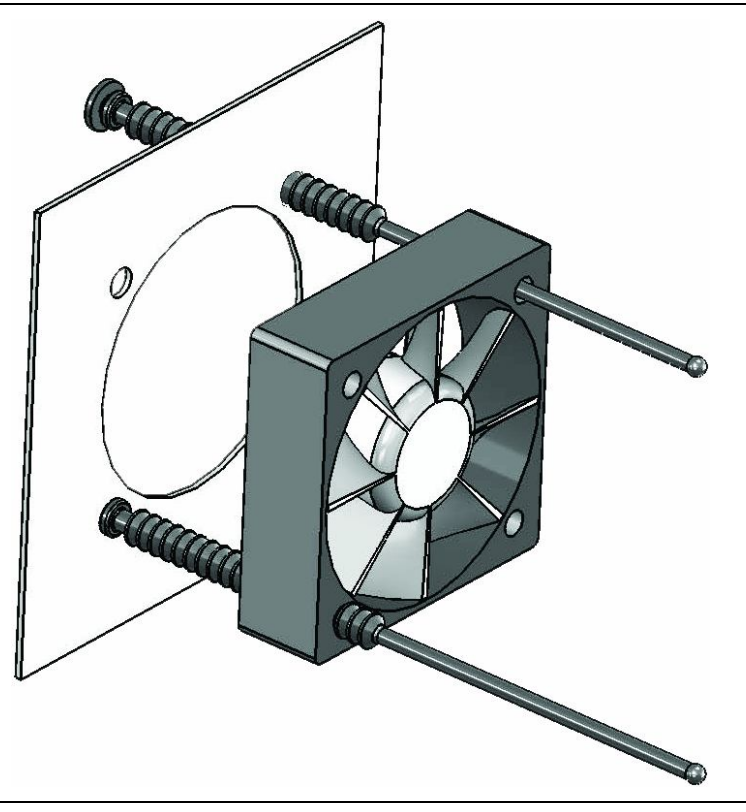

**4.** Wyciągamy kabel z metalowego panela i wyjmujemy zespół wentylatora.

#### **Rysunek 6-21.** Montaż zespołu wentylatora

#### **Instalowanie zespołu wentylatora:**

- **5.** Instalację wykonuje się w porządku odwrotnym do demontażu. Po wyjęciu części i zespołów postępować należy zgodnie z instrukcjami wymiany tych części i zespołów.
- **6.** Należy zamontować nowe łączniki z gumy silikonowej (dostarczane z zespołem wentylatora). Przeciągamy łączniki przez panel metalowy i wentylator, tak jak pokazano na Rysunku 6-21. Łączniki przycinamy po upewnieniu się, że wentylator jest dobrze zamocowany.

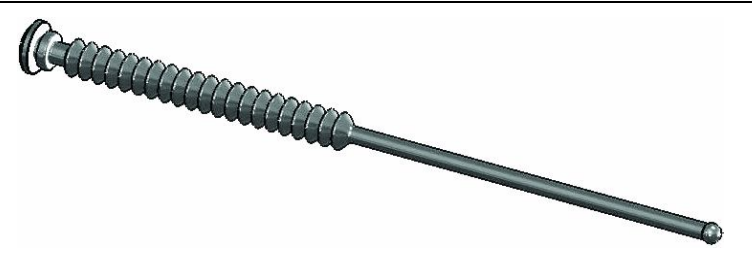

**Rysunek 6-22.** Łącznik z gumy silikonowej do mocowania wentylatora

- **7.** Przeprowadzamy kabel wentylatora przez otwór w panelu metalowym.
- 8. Umieszczamy zespół PCB w obudowie przedniej, tak jak opisano w punkcie 6-7 "Wymiana zespołu PCB (MS202xB i MS203xB)" na stronie 6-17.
- **9.** Zamykamy obudowę tak, jak opisano w "Składanie obudowy" na stronie 6-16.

## **6-14 Wymiana zespołu LCD**

Procedura ta podaje instrukcje dla demontażu i wymiany wyświetlacza ciekłokrystalicznego (LCD) po wyjęciu zespołu PCB Main/VNA PCB lub PCB/DSP Main/VNA z instrumentu

### **Części:**

**•** 3-15-147 — wyświetlacz LCD

#### **Procedura:**

- **1.** Otwieramy obudowę tak, jak opisano w punkcie 6-6 "Otwieranie obudowy instrumentu " na stronie 6-14.
- **2.** Wyjmujemy zespół PCB Main tak, jak opisano w punkcie 6-7 "Wymiana zespołu PCB (MS202xB i MS203xB)" na stronie 6-17.
- **3.** Odkręcamy 9 śrub mocujących metalowy panel (część zespołu LCD) do przedniej połowy obudowy. 5 śrub oznaczonych numerem 1 (Rysunek 6-23) są śrubami z płaskim łbem. 4 śruby oznaczone numerem 2 (Rysunek 6-23) ma łby stożkowe ścięte.

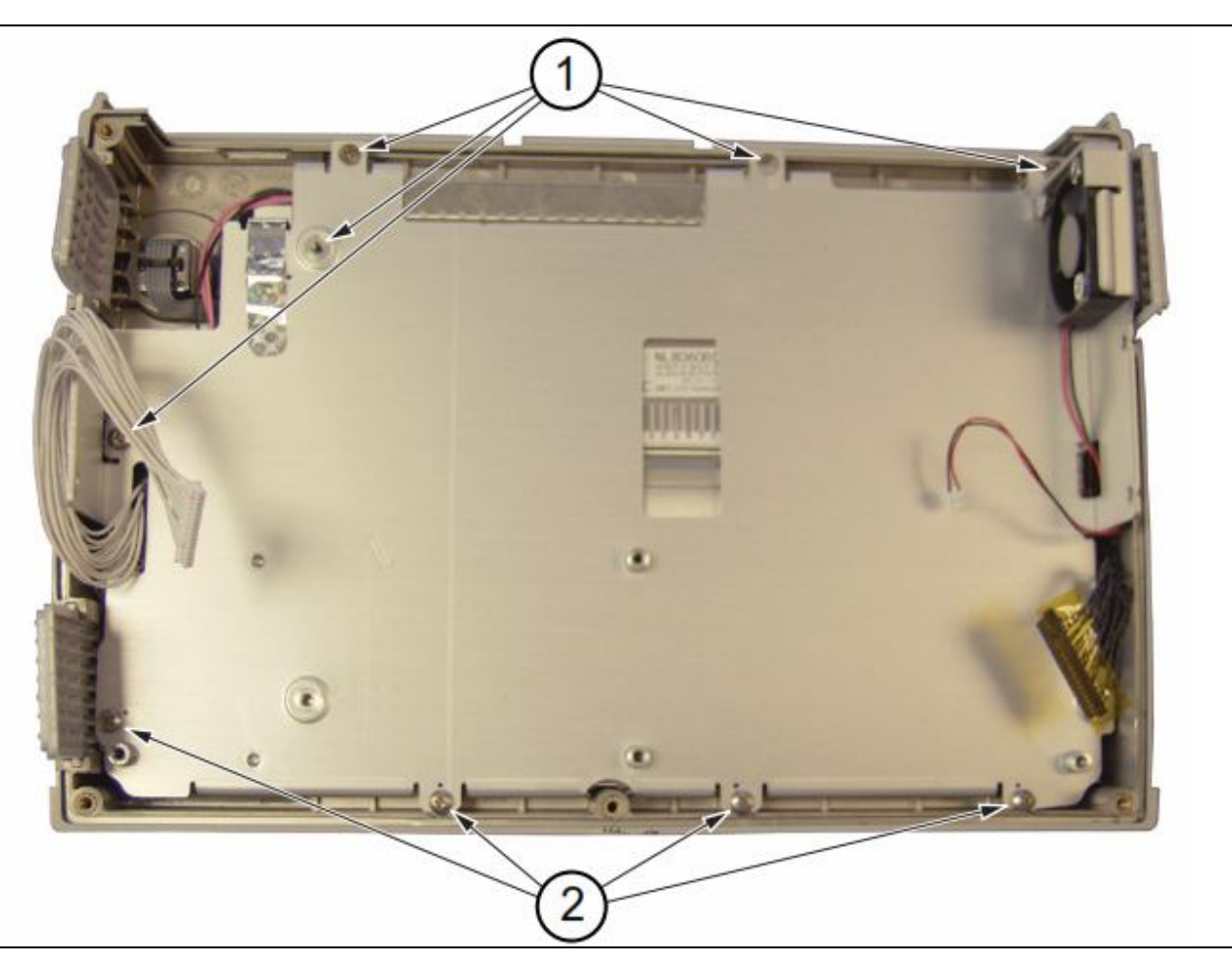

**Rysunek 6-23.** Dziewięć śrub mocujących metalowy panel i LCD

**4.** Obracamy zespół LCD i odłączamy przednią połowę obudowy od zespołu LCD (Rysunek 6-24) poprzez odłączenie kabla.

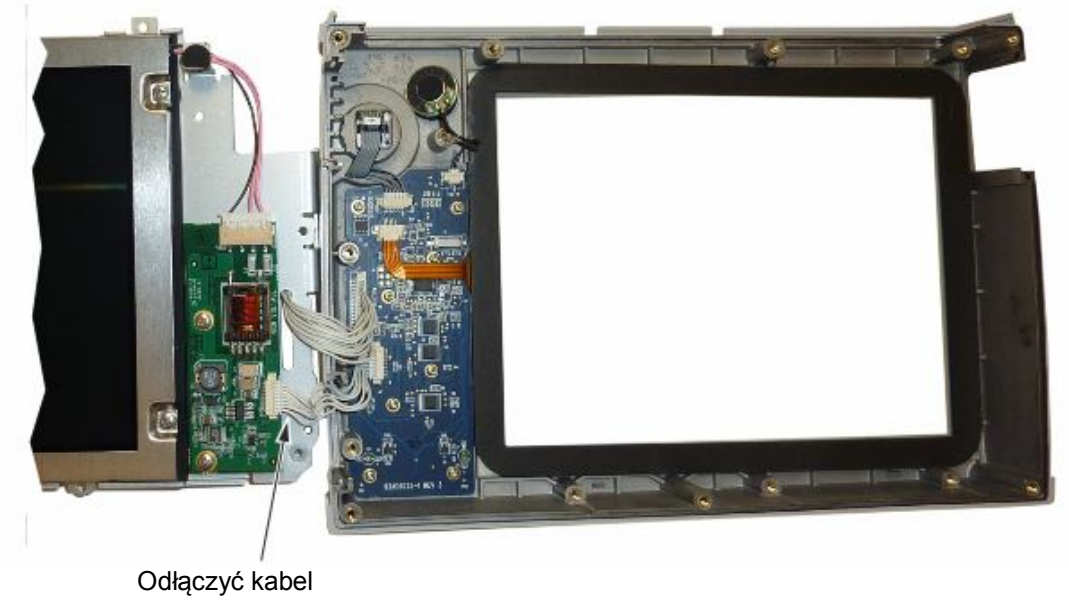

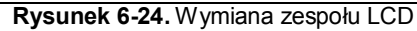

**5.** Aby odkręcić cztery śruby mocujące LCD do obudowy należy użyć śrubokrętu Philipsa (Rysunek 6-25).

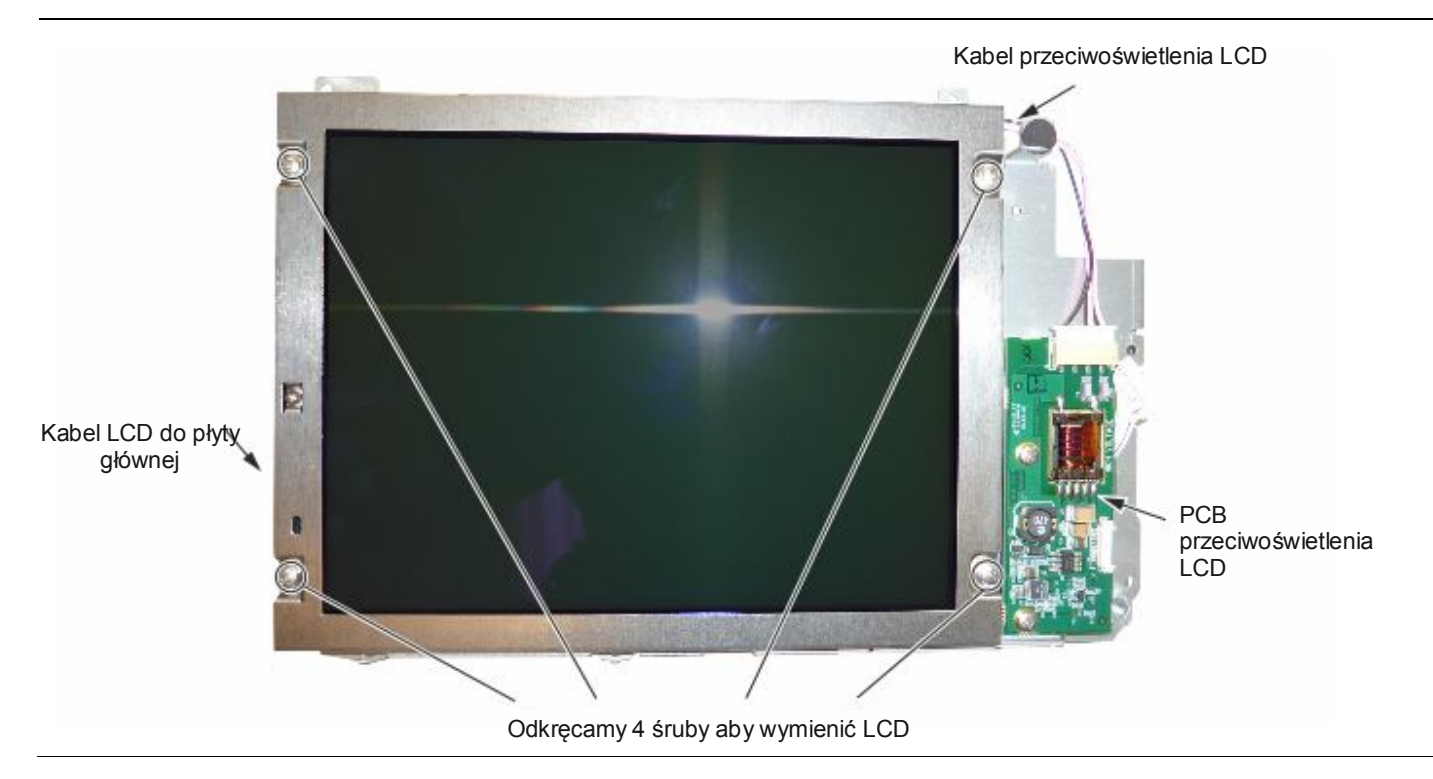

## **Rysunek 6-25.** Wymiana LCD

- **6.** Odłączamy kabel przeciwoświetlenia LCD od PCB
- **7.** Odłączamy kabel LCD z boku LCD
- **8.** Ostrożnie wyjmujemy LCD.

#### **Instalowanie LCD:**

9. Instalowanie wykonywane jest w porządku odwrotnym do demontażu. Po wyjęciu części i zespołów postępować należy zgodnie z instrukcjami wymiany tych części i zespołów.

**Informacja** Należy uważać przy układaniu kabla przeciwoświetlenia LCD. Kabel musi być tak ułożony, aby nie był<br>Informacja przycięty podcząs składania urządzenia przycięty podczas składania urządzenia

**10.** Zamykamy obudowę tak, jak opisano w "Składanie obudowy:" na stronie 6-16.

## **6-15 Demontaż i wymiana PCB przeciwoświetlenia LCD**

Procedura ta podaje instrukcje dla demontażu i montażu PCB przeciwoświetlenia LCD w VNA Master.

#### **Części:**

• 3-68567-3 – Zespół PCB inwertera przeciwoświetlenia LCD

#### **Procedura:**

- 1. Otwieramy obudowę tak, jak opisano w punkcie 6-6 "Otwieranie obudowy instrumentu" na stronie 6-14
- 2. Wyjmujemy zespół PCB z panela przedniego tak, jak opisano w punkcie 6-7 "Wymiana zespołu PCB (MS202xB i MS203xB)" na stronie 6-17.
- 3. Wykonujemy krok 1 do kroku 4 z punktu 6-14 "Wymiana zespołu LCD ".
- 4. Odłączamy kabel przeciwoświetlenia LCD od PCB.
- 5. Za pomocą śrubokręta Philipsa odkręcamy dwie śruby mocujące PCB przeciwoświetlenia LCD do zespołu głównego PCB (Rysunek 6-26).

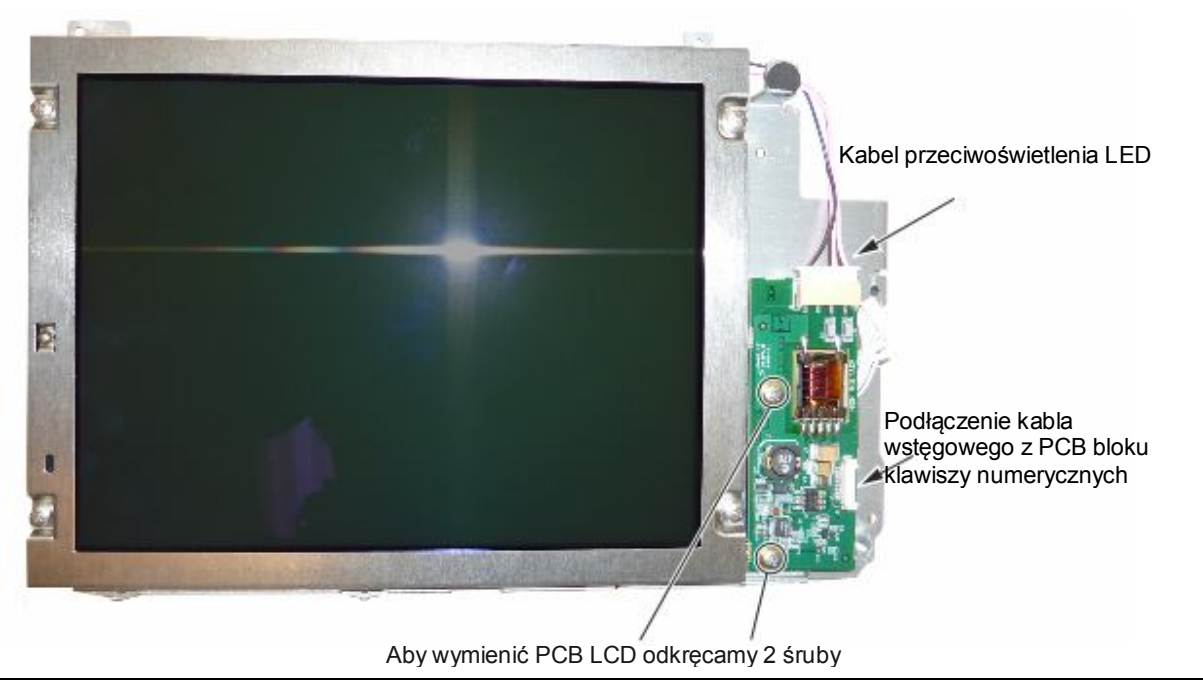

### **Rysunek 6-26.** Wymiana PCB LCD

6. Ostrożnie wyjmujemy przeciwoświetlenie LCD

#### **Instalowanie PCB przeciwoświetlenia LCD:**

7. Instalację wykonuje się w porządku odwrotnym do demontażu. Po wyjęciu części i zespołów postępować należy zgodnie z instrukcjami wymiany tych części i zespołów.

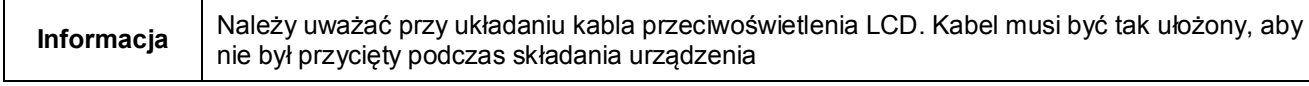

8. Zamykamy obudowę tak, jak opisano w "Składanie obudowy" na stronie 6-16.

## **6-16 Wymiana bloku klawiszy numerycznych i PCB**

Procedura ta podaje instrukcje dla demontażu i montażu bloku klawiszy numerycznych i PCB

## **Części:**

- 3-72773 Gumowy blok klawiszy numerycznych
- 3-72811-3 Główny zespół PCB bloku klawiszy numerycznych

#### **Procedura:**

- **1.** Otwieramy obudowę tak, jak opisano w punkcie 6-6 "Otwieranie obudowy instrumentu " na stronie 6-14.
- **2.** Wyjmujemy zespół PCB z panela przedniego tak, jak opisano w punkcie 6-7 "Wymiana zespołu PCB (MS202xB i MS203xB)" na stronie 6-17.
- **3.** Wykonujemy krok 1 do kroku 4 z punktu 6-14 "Wymiana zespołu LCD" na stronie 6-32.
- **4.** Odkręcamy 8 śrub i złącza kablowe dla wyjęcia PCB bloku klawiszy numerycznych (Rysunek 6-27). Gumowy blok klawiszy znajduje się pod PCB.

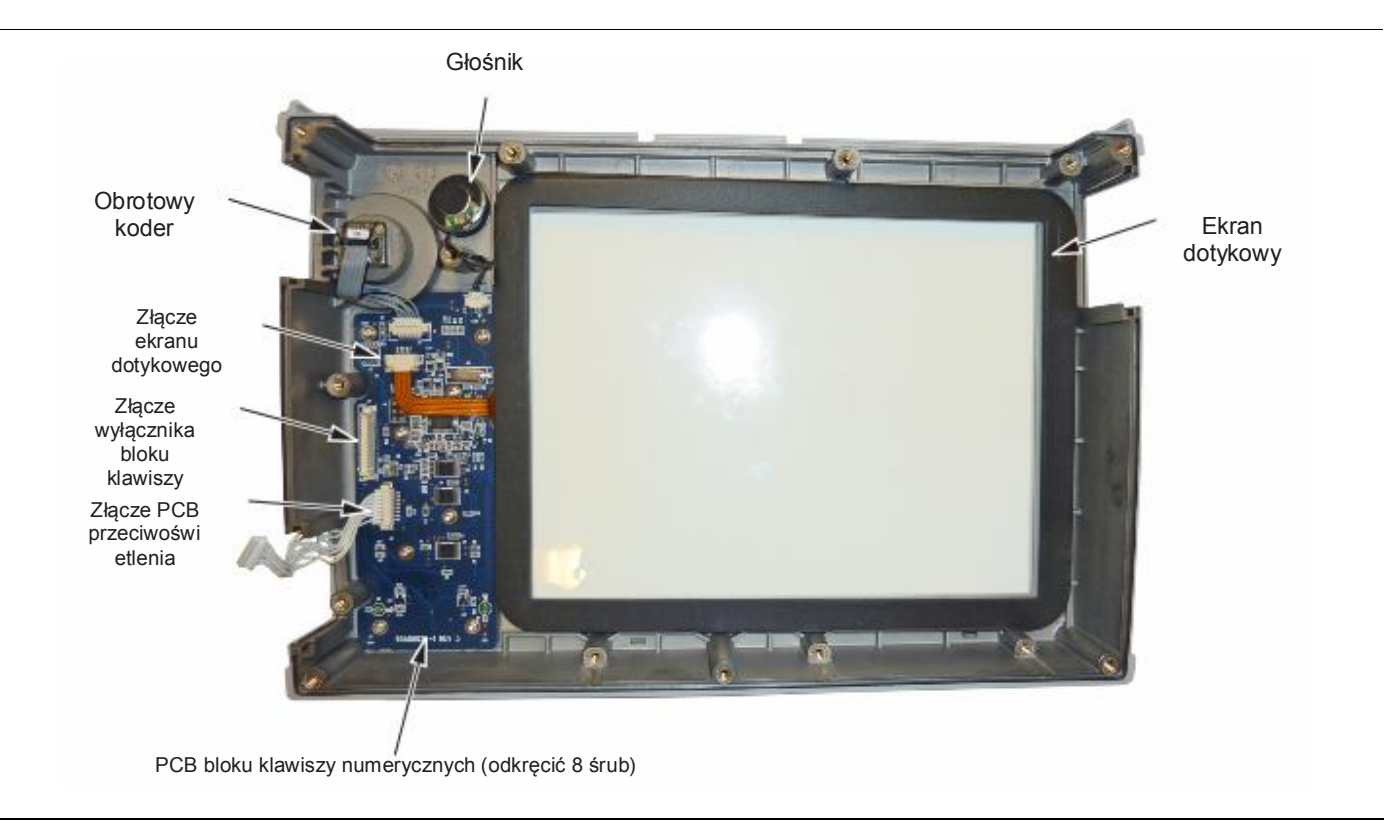

**Rysunek 6-27.** Wymiana bloku klawiszy numerycznych z panela przedniego

#### **Instalowanie bloku klawiszy numerycznych i PCB:**

- **5.** Instalację wykonuje się w porządku odwrotnym do demontażu. Po wyjęciu części i zespołów postępować należy zgodnie z instrukcjami wymiany tych części i zespołów.
- **6.** Zamykamy obudowę tak, jak opisano w "Składanie obudowy" na stronie 6-16.

## **6-17 Wymiana ekranu dotykowego**

Procedura ta podaje instrukcje dla demontażu i montażu ekranu dotykowego.

#### **Części:**

**•** ND73867 — Ekran dotykowy z uszczelką

#### **Procedura:**

**1.** Otwieramy obudowę tak, jak opisano w punkcie 6-6 "Otwieranie obudowy instrumentu " na stronie 6-14.

**2.** Wyjmujemy zespół PCB z panela przedniego tak, jak opisano w punkcie 6-7 "Wymiana zespołu PCB (MS202xB i MS203xB)" na stronie 6-17

- **3.** Wykonujemy krok 1 do kroku 4 z punktu 6-14 "Wymiana zespołu LCD" na stronie 6-32.
- **4.** Wyjmujemy złącze elastycznego obwodu z PCB bloku klawiszy numerycznych odciągając zaczepy po każdej stronie w kierunku obwodu. Zobacz Rysunek 6-28.
- **5.** Wyciągamy kabel ekranu dotykowego z obudowy złącza.
- **6.** Wyjmujemy ekran dotykowy z obudowy wyciągając go prosto do góry.

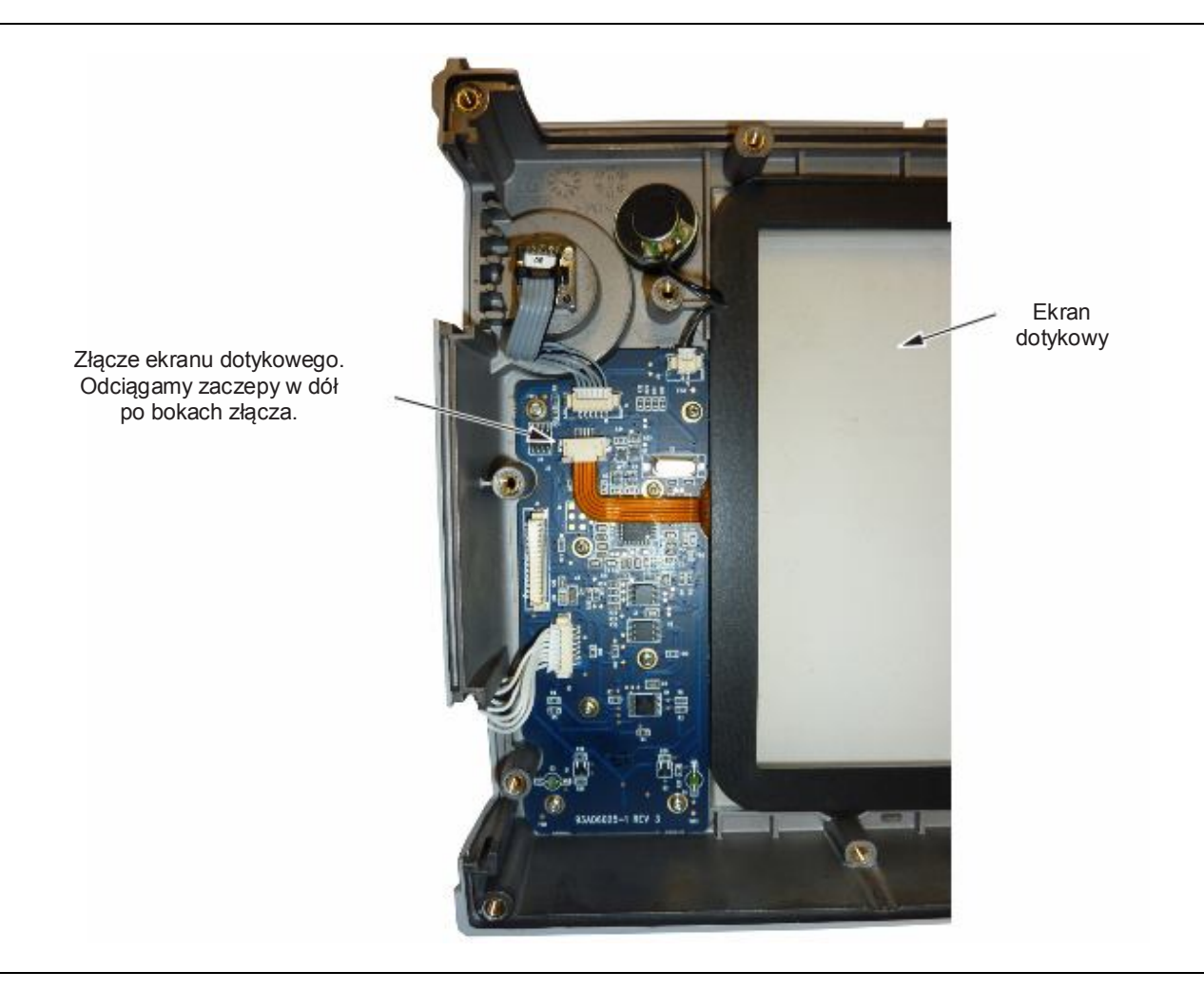

**Rysunek 6-28.** Wymiana ekranu dotykowego

7. Aby zainstalować ekran dotykowy postępujemy w kolejności odwrotnej do demontażu.

**Informacja** Oprogramowanie firmowe w wersji 1.05 i nowszych zostało zmodyfikowane dla przyjęcia danych kalibracji ekranu dotykowego potrzebnych dla ekranu dotykowego o numerze części ND73867. Należy się upewnić, czy zainstalowana jest wersja 1.05, lub nowsza. Jeśli nie to należy ją zainstalować.

8. Wykonujemy kalibrację ekranu dotykowego poprzez naciśnięcie klawisza **Shift** a następnie klawisza **0**. Następnie trzeba postępować zgodnie z instrukcjami kalibracji podanymi na ekranie.

9. Zamykamy obudowę tak, jak opisano w "Składanie obudowy" na stronie 6-16.